ООО "Компания МакЦентр" 109240, Москва, Николоямская ул., 14 Информация: [inform@pocketgps.ru](mailto:inform@pocketgps.ru) Тех. поддержка: [support@pocketgps.ru](mailto:support@pocketgps.ru) URL: [www.pocketgps.ru](http://www.pocketgps.ru) 

# **MacCentre PocketGPS**

## **Руководство пользователя**

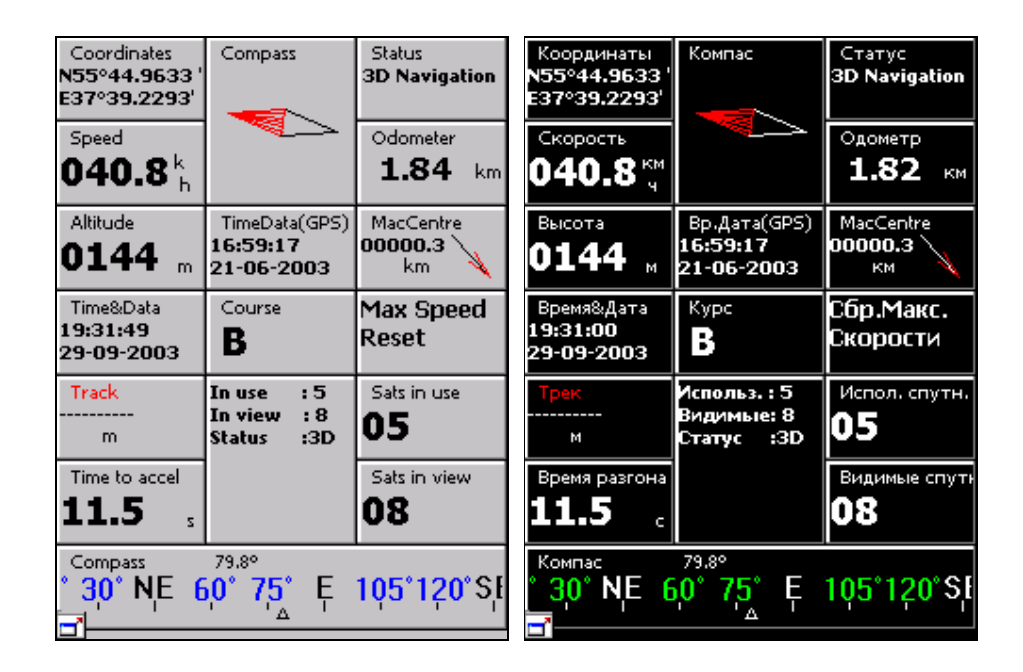

Copyright (C) 2003 Компания МакЦентр. Все права защищены.

## *1. Описание MacCentre PocketGPS*

Навигационная система MacCentre PocketGPS предназначена для вывода на экран карманного компьютера класса Pocket PC показаний GPS-приемника и данных, вычисленных на основе этих показаний, таких как: координаты на поверхности земли, курс (направление движения), скорость, высота над уровнем моря, время и дата, информация о спутниках, скорость изменения высоты, длина пройденного пути, средняя скорость движения. При помощи MacCentre PocketGPS можно вычислить время разгона с 0 до любой заданной скорости и время прохождения первых X метров, задавать закладки и треки, а затем ориентироваться на них, пользоваться разными видами GPS-компасов. MacCentre PocketGPS позволит графически отображать пройденные пути (треки), и соотносить их с текущим положением и картой местности. Настраиваемый интерфейс программы сделает работу с ней легкой и эффективной.

- · MacCentre PocketGPS работает с разными типами GPS-приемников, которые позволяют пользователю видеть точку на карте, в которой он находится в настоящий момент, пройденный путь и направление своего движения
- · MacCentre PocketGPS предоставляет пользователю возможность создавать собственные закладки на карте (waypoints) и вести их базу в специальных файлах.
- MacCentre PocketGPS отличается красивым и удобным интерфейсом на английском и русском языках, который настраивается пользователем
- · Все настройки пользователя сохраняются в специальных файлах.

## *2. Что входит в комплект программы MacCentre PocketGPS*

Базовая комплектация программы включает:

1. Компакт-диск с набором программного обеспечения и документацией:

- · Программа MacCentre PocketGPS
- Руководство пользователя программы MacCentre PocketGPS в формате .PDF

2. Лицензионная карточка продукта.

**Внимание!** Компания МакЦентр оставляет за собой право изменять комплект поставки и конфигурацию MacCentre PocketGPS по своему усмотрению без предварительного уведомления.

## *3. Примечания и ограничения*

#### **3.1. Ограничение ответственности**

Навигационная система MacCentre PocketGPS, как и любая другая навигационная система является полезным помощником водителю, а не безусловной инструкцией. Безопасность движения требует принятия соответствующих решений самим водителем в зависимости от постоянно меняющейся обстановки на проезжей части. Необходимо также учитывать и постоянные изменения организации движения. Водители, будьте внимательны и перед выполнением маневра, предложенного программой, критически оцените дорожную обстановку!

Разработчик программы компания "МакЦентр" не несет никакой имущественной или иной ответственности за неправильные решения, принятые водителем на основании информации, полученной от системы MacCentre PocketGPS, которые повлекли за собой ДТП или иные последствия.

Разработчик не гарантирует корректной работы программного обеспечения на всех карманных компьютерах. Разработчик также не гарантирует работы продукта со всеми типами GPS-приемников.

Разработчик предоставляет программное обеспечение «как есть». Разработчик предпримет все возможные меры для устранения обнаруженных ошибок, однако не гарантирует полного их отсутствия в поставляемом программном обеспечении.

Условия использования продукта MacCentre PocketGPS оговариваются в Лицензионном соглашении.

ЗАПРЕЩЕНЫ любые изменения кода программы, дизассемблирование, декомпилирование (преобразование кода программы в исходный текст) и прочие действия, нарушающие Российские и международные нормы по авторскому праву и использованию программных средств.

Конструктивные предложения и замечания просьба направлять по электронной почте: [inform@pocketgps.ru](mailto:inform@pocketgps.ru)

## *4. Содержание*

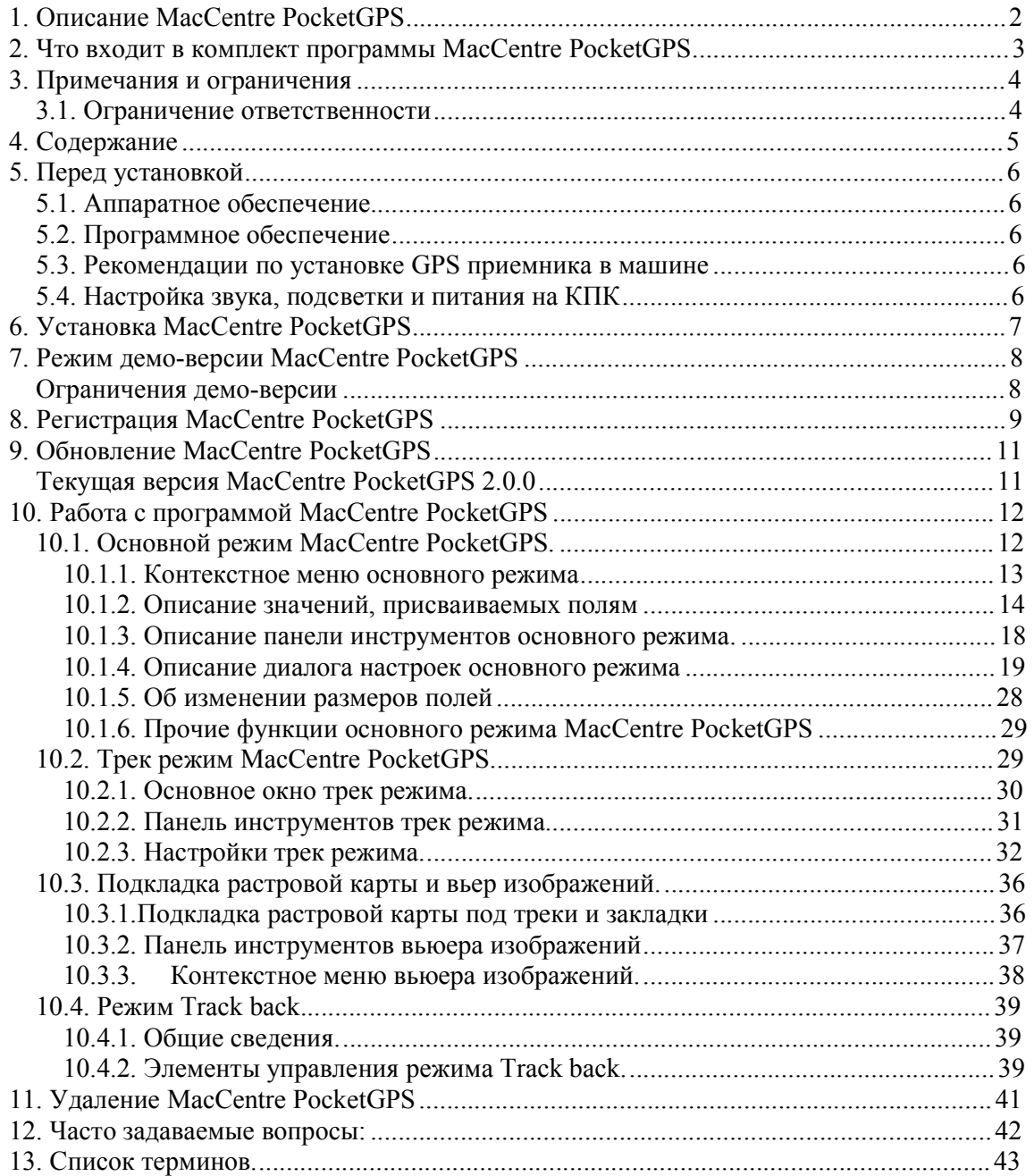

## *5. Перед установкой*

#### **5.1. Аппаратное обеспечение**

- 1. Карманный компьютер класса Pocket PC или Pocket PC 2002:
	- процессор ARM или совместимый
	- не менее 2 MB свободной памяти программ.

**Внимание!** Для подкладки растровой карты потребуется не менее 4 MB свободной памяти программ.

- 2. PC-совместимый компьютер с установленными:
	- MS Windows 95/98/ME/NT/2000/XP или подобная система
	- MS ActiveSync.
- 3. GPS-приемник (NMEA 0183, 4800 baud)
- 4. Кабели для соединения и питания GPS приемника и КПК класса Pocket PC

#### **5.2. Программное обеспечение**

1. Программа MacCentre PocketGPS.

#### **5.3. Рекомендации по установке GPS приемника в машине**

GPS-приемник рекомендуется устанавливать внутри салона под лобовым стеклом для того, чтобы GPS-приемник «видел» максимальный кусок неба сквозь стекло автомобиля. После включения может потребоваться от одной до нескольких минут на то, чтобы GPSприемник обнаружил спутники и установил с ними связь. После установки связи GPSприемника и спутников она достаточно стабильна. Однако помехой для GPS-приема могут служить высокие стены зданий, густые кроны деревьев, туннели и т.д. Если Вы въехали в туннель и потеряли связь между Вашим GPS-приемником и спутниками, то после выезда из туннеля связь будет быстро восстановлена. Если у Вас GPS-приемник во влагозащищенном корпусе, и есть возможность закрепить его на крыше автомобиля, а температурные условия позволяют Вашему GPS-приемнику работать, то рекомендуется закрепить GPS-приемник на крыше автомобиля для улучшения GPS-приема.

#### **5.4. Настройка звука, подсветки и питания на КПК**

Для удобства работы с MacCentre PocketGPS, перед тем, как начать работу с программой, измените настройки Вашего КПК.

- Нажмите Start > Settings > Personal > Sounds & Reminders > Volume (Пуск > Настройки > Личные > Звук и напоминания > вкладка Громкость). В открывшемся диалоге отметьте пункт "Включить звуки для программ". Регулируйте громкость воспроизведения звуковых файлов программы с помощью ползунка.
- Нажмите Start > Settings > System > Backlight (Пуск > Настройки > Система > Подсветка). В открывшемся диалоге настройте подсветку, чтобы она не отключалась по истечении некоторого времени бездействия.
- Нажмите Start > Settings > System > Power (Пуск > Настройки > Система > Питание). В открывшемся диалоге настройте питание так, чтобы устройство не выключалось по истечении некоторого времени бездействия.

## *6. Установка MacCentre PocketGPS*

Установка MacCentre PocketGPS производится с настольного компьютера:

- 1. Подключите Pocket PC к ПК, на котором установлен Active Sync.
- 2. Запустите файл **setup.exe** на настольном ПК.
- 3. В открывшемся диалоге "Do you want to install MacCentre PocketGPS 2.0.0 now?" нажмите кнопку **Yes**.
- 4. В открывшемся диалоге "Check please whether your Pocket PC is connected with your desk top computer. If it is press "yes" please. нажмите кнопку **Yes**.
- 5. В диалоге "Install to the default directory?" нажмите кнопку **Yes**.
- 6. Подождите, пока файлы программы загрузятся на КПК.
- 7. После этого установка MacCentre PocketGPS будет завершена. В главном меню появится ярлык для включения MacCentre PocketGPS.

## *7. Режим демо-версии MacCentre PocketGPS*

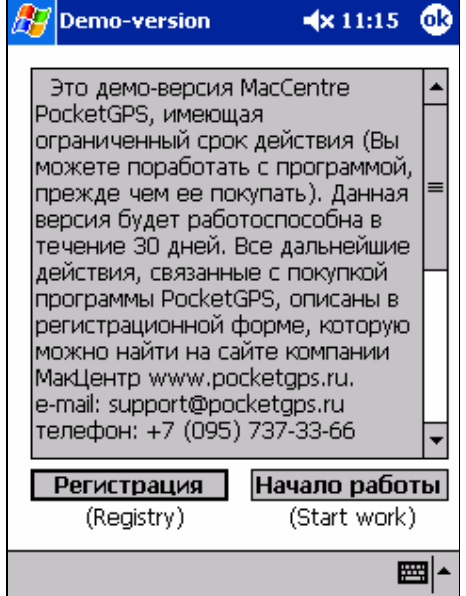

При первом запуске программы будет открыто окно Demo-version.

Если Вы хотите поработать с программой, прежде чем приобретать ее, нажмите **Начало работы**. В режиме демо-версии программа будет работать в течение 30 дней со дня первого запуска.

#### **Ограничения демо-версии**

- 1. В основном режиме программы ограничено количество полей, используемых для вывода данных GPS-приемника.
- 2. В трек-режиме ограничен размер растровой карты (400x400 пикселей).
- 3. Ограниченный срок действия (30 дней).

Для работы программы MacCentre PocketGPS в полном режиме необходимо зарегистрировать программу, как описано в главе Регистрация.

## *8. Регистрация MacCentre PocketGPS*

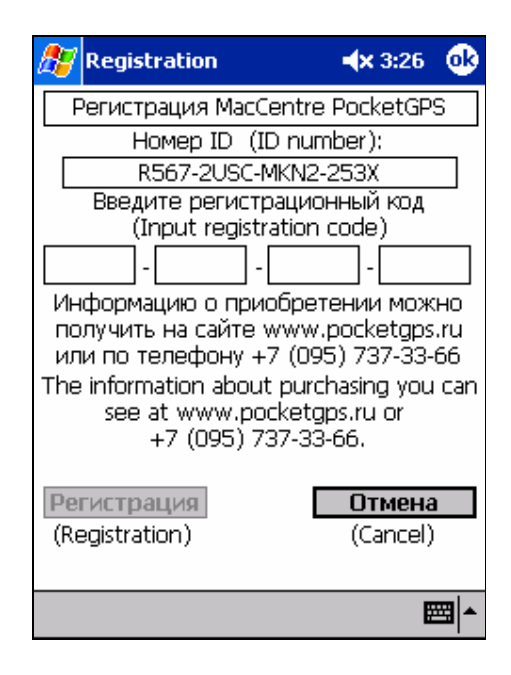

Для работы программы MacCentre PocketGPS в полном режиме в окне Регистрация необходимо ввести «регистрационный код».

Окно Регистрация можно вызвать, нажав кнопку Регистрация в окне, появляющемся при запуске программы, или во вкладке Registration в настройках основного режима программы.

**Внимание!** Регистрационный код действителен только для одного устройства с номером ID, для которого производилась генерация кода. Использование его с другим устройством невозможно.

- · В окне регистрации введите регистрационный код, полученный одним из перечисленных ниже способов. Если код введен неверно, появится сообщение *Неверный регистрационный код*. В этом случае проверьте правильность введенного кода и повторите регистрацию.
- · По окончании регистрации будет произведена активация полной версии MacCentre PocketGPS.

Чтобы прервать регистрацию программы, достаточно нажать **Отмена** в окне регистрации. В этом случае программа будет работать в режиме демо-версии.

#### 1. **Рекомендуемый способ получения регистрационного кода**

Заполните форму на странице <http://www.pocketgps.ru/register/pocketgps> и получите регистрационный код по электронной почте через несколько минут.

2. Отправьте по электронной почте [support@pocketgps.ru](mailto:support@pocketgps.ru) запрос, в котором укажите: полное название продукта (MacCentre PocketGPS), номер лицензии, номер ID Вашего КПК (отображается в окне Регистрация), фамилию и имя пользователя и адрес электронной почты, на который должен быть отправлен регистрационный код.

3. Иначе, позвоните по телефону (095) 737-33-66 в Службу Поддержки с 10 до 18 часов с понедельника по пятницу.

Получив регистрационный код, запишите его в специальную строку «Регистрационный код» на лицензионной карточке программы. Не теряйте регистрационный код, он понадобится Вам в случае переустановки программы.

## *9. Обновление MacCentre PocketGPS*

### **Текущая версия MacCentre PocketGPS 2.0.0**

Последнее обновление программы MacCentre PocketGPS произошло 10.2003.

#### **В MacCentre PocketGPS v. 1.3:**

- · Улучшен механизм подкладки растровой карты
- Добавлен режим track back

#### **В MacCentre PocketGPS v. 2.0.0:**

- · Существенно ускорена работа программы, в том числе отрисовка треков и карт, работа с закладками.
- · Стал более удобным и интуитивно понятным интрефейс программы.
- · Добавлены подсказки для кнопок на панели инструментов.
- · Улучшено ориентирование и точность вычислений координат.
- · Добавлена возможность импорта и экспорта файлов закладок.
- · Увеличена надежность работы программы.

## *10. Работа с программой MacCentre PocketGPS*

**Внимание!** Разработчики программы рекомендуют предварительно ознакомиться с главой 13. Список терминов.

## **10.1. Основной режим MacCentre PocketGPS.**

Основной режим предназначен для отображения на экране Pocket PC разного рода данных, получаемых с GPS приемника, например: скорости, высоты над уровнем моря, направления движения, средней скорости и т.д. (всего 35 значений). В этом режиме PocketGPS находится сразу после запуска.

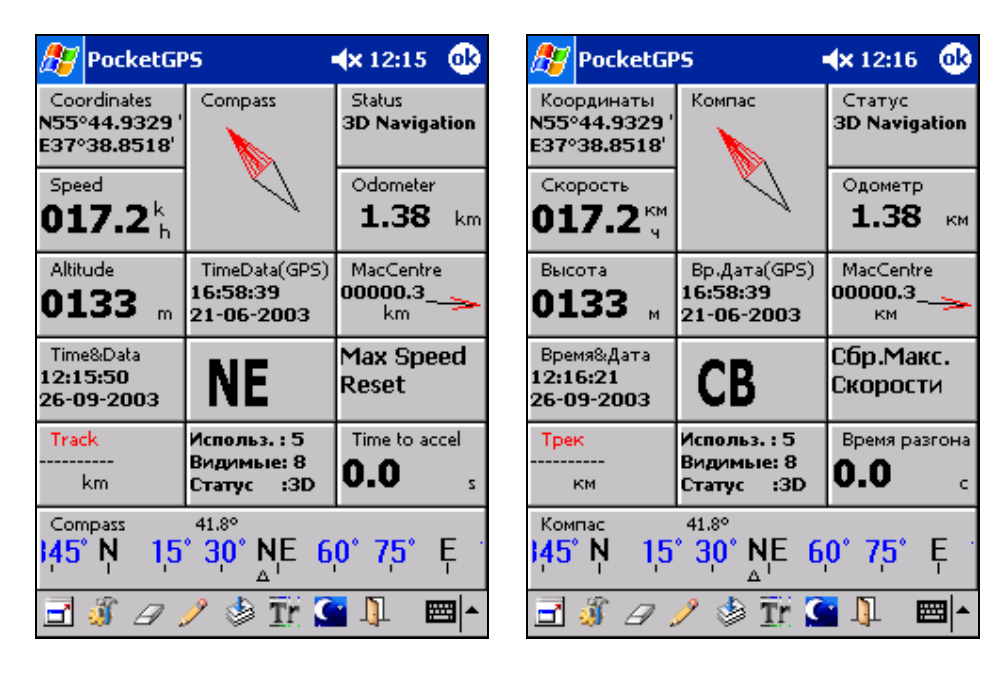

#### **10.1.1. Контекстное меню основного режима**

Чтобы вызвать контекстное меню для любого поля, удерживайте перо на этом поле, неподвижно в течение 0.5 секунды. Появившееся контекстное меню состоит из двух частей. Верхняя часть меню, расположенная выше разделителя, одинакова для всех значений. Нижняя часть, ниже разделителя, уникальна для каждого значения.

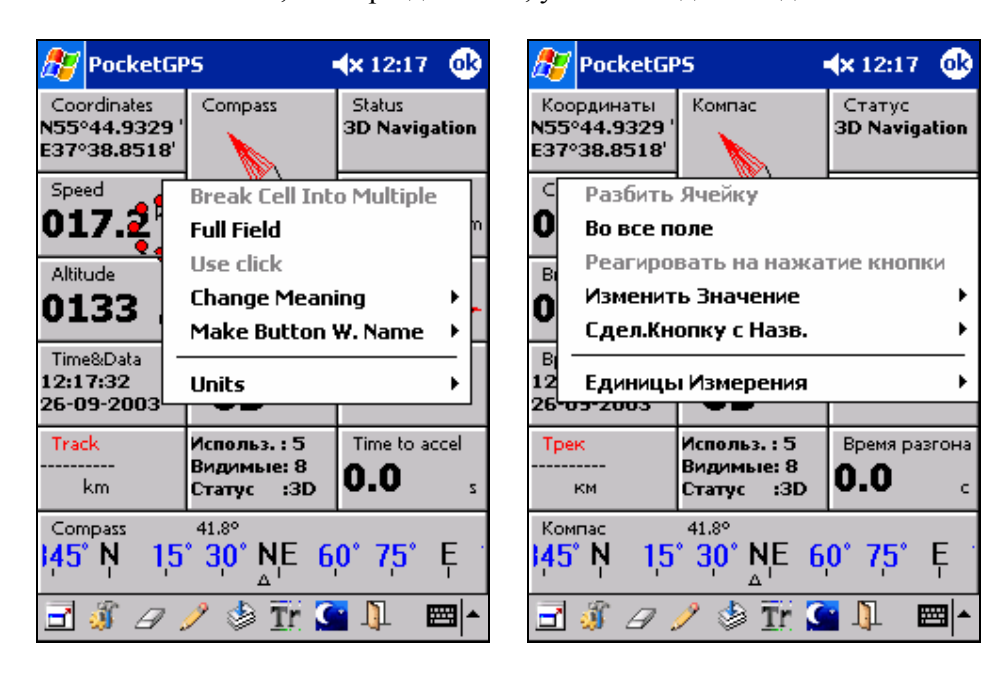

#### **Верхняя часть контекстного меню.**

С помощью пунктов верхней части контекстного меню можно присваивать полям новые значения и действия по нажатию на данное поле (значение кнопки).

Верхняя часть контекстного меню состоит из следующих пунктов:

- · **Разбить Ячейку <Break sell Into Multiple>** Если отведенное для значения поле, в котором вызвано контекстное меню, слишком большое, и данное значение может быть отображено в поле меньшего размера, то при выборе данного пункта поле будет разбито на несколько меньших по размеру полей. Значение, которое прежде отображало большое поле, будет выведено в левом верхнем поле. Остальные поля будут пустыми.
- · **Во все поле <Full Field>** По умолчанию все поля появляются в режиме "Поле с заголовком ". В этом режиме кроме значения можно увидеть название поля и единицы измерения значения. Если отображение единиц измерения значения и название поля не нужно, можно перейти в режим "Во все поле". При этом значение поля будет выведено крупнее, чем в режиме "Поле с заголовком". Чтобы переключится в режим "Во все поле", из контекстного меню данного поля выберите пункт <Во все поле>(<Full Field>). При этом напротив строки будет поставлена галочка. Чтобы переключится обратно в режим "Поле с заголовком ", снимите данную галочку, нажав на данную строку.
- · **Реагировать на нажатие кнопки <Use click>** Если данный пункт меню активен, то данное поле можно сделать кнопкой, при нажатии на которую будет выполняться определенное действие (см. описание значений полей основного режима). Если напротив данного пункта стоит галочка, то при нажатии на поле действие будет выполняться, если же она не стоит, данная функция отключена.
- · **Изменить Значение <Change Meaning>** Выбор этого пункта меню приведет к появлению подменю. При помощи подменю можно изменить значение данного поля. Для этого выберите пункт, название которого соответствует нужному значению.
- · **Сделать Кнопку с Названием <Make Button With Name>** Если вы хотите создать кнопку, название которой отображается в соответствующем поле вместо значения, которое это поле отображает, воспользуйтесь данным пунктом меню. Чтобы создать кнопку с названием, выберите из подменю пункт, название которого соответствует нужному действию (например: Сброс для средней скорости). В результате появится поле-кнопка с названием, соответствующим действию кнопки (например: Сбр для сред. скор). Для отмены присвоенного кнопке действия, выберите пункт Пустая кнопка<Empty Button> . Данное поле перестанет быть кнопкой, все надписи будут удалены. При помощи данного контекстного меню из любого поля можно создать кнопку, соответствующую любой кнопке Основной панели инструментов. Для этого в подменю "Сделать Кнопку с Именем" <Make Button With Name > -> "Панель инструментов"<Tool Bar> собраны кнопки по своим значениям аналогичные кнопкам основной панели инструментов. Выбрав пункт "Добавить закладку" <Add waypoint> этого меню, можно создать кнопку, позволяющую вызывать вкладку Add waypoint диалога Настройки. Это позволит быстро добавлять закладку, соответствующую текущему положению.
- · **Нижняя часть контекстного меню** Нижняя часть меню может включать до 4 пунктов или отсутствовать в зависимости от значения, отображаемого данным полем. Описание нижней части контекстного меню для каждого конкретного значения приводится в описаниях значений, присваиваемых полям.

#### **10.1.2. Описание значений, присваиваемых полям**

При помощи контекстного меню можно присвоить полю любого размера одно из 34 значений. Для этого вызовите контекстное меню данного поля, в подменю "Изменить Значение" <Change Meaning> выберите нужное значение. Значения, выводимые в полях, являются корректными, если вы подключили Pocket PC к GPS-приемнику и он "видит" большой кусок открытого неба, что необходимо для связи GPS-приемника и спутников. О состоянии соединения GPS со спутниками можно судить по значениям Статус, Используемые Спутники, Видимые Спутники.

Список всех значений и описание каждого из них, а также, описания нижней части контекстного меню:

**1. Пустое Поле<Empty Field>** Очищает поле от каких-либо выводимых значений. Если ранее полю было присвоено значение кнопка, то поле очищается, а кнопка сохраняет свое действие (см. описание контекстного меню).

**2. Скорость<Speed>** Отображает скорость движения. При помощи контекстного меню (пункт "Единицы Измерения"<Units>) можно задать единицы измерения скорости: км/ч, м/с, миля/ч или фут/с.

**3. Вариометр<Variometer>** Отображает скорость изменения высоты. При помощи контекстного меню (пункт "Единицы Измерения"<Units>) можно задать единицы измерения показаний вариометра: км/ч, м/с, миля/ч или фут/с.

**4. Высота<Altitude>** Отображает высоту над уровнем моря. При помощи контекстного меню (пункт "Единицы Измерения"<Units>) можно задать единицы измерения: м, км, фут или миля. По умолчанию в поле "Высота"<Altitude> указывается высота над уровнем моря. Можно настроить программу для отображения высоты относительно какой-либо

другой точки. Чтобы принять текущую высоту за нулевой уровень, выберите пункт "Принять текущую за 0"<Current altitude to 0>. Чтобы указать, сколько метров выше/ниже уровня моря считать за нулевой уровень, выберите пункт "Высота..."<Altitude...> и укажите соответствующее смещение. Если надо вернуться к нулевому смещению (высота от уровня моря), выберите пункт "От уровня моря" <As sea> данного контекстного меню. **5. Одометр<Odometer>** Отображает длину пройденного пути. При помощи контекстного меню (пункт "Единицы Измерения"<Units>) можно задать единицы измерения пройденного пути: м, км, фут или миля. При помощи пункта "Старт"<Start> контекстного меню можно запустить. При помощи пункта <Stop> можно остановить (заморозить) показания одометра. Повторное нажатие на кнопку "Старт"<Start> приведет к возобновлению работы одометра. Пройденный с остановленным одометром путь не учитывается. При помощи пункта "Сброс" <Reset> контекстного меню можно сбросить показания этого счетчика.

Если активен режим «Реагировать на нажатие кнопки» <Use click>, то при нажатии данной кнопки одометр будет запускаться/останавливаться в зависимости от текущего состояния.

**6. Время разгона<Time to accel>** Таймер времени разгона от 0 км/ч до любой заданной скорости км/ч. Таймер начинает отсчитывать время в момент старта. Задать скорость разгона можно при помощи диалога, который вызывается нажатием пункта меню "От 0км/ч до Xкм/ч"<From 0km/h to Xkm/h>. В этом случае таймер остановится по достижении заданной в диалоге скорости. При выборе пункта "От 0км/ч до 100км/ч"<From 0km/h to 100km/h> таймер остановится по достижении скорости 100 км/ч. Чтобы сбросить показания счетчика, можно воспользоваться пунктом "Сброс"<Reset> контекстного меню. При остановке более 2-3 секунд показания счетчика будут автоматически сброшены в момент следующего старта.

Если активен режим «Реагировать на нажатие кнопки» <Use click>, то при нажатии данной кнопки показания счетчика будет сборошены.

**7. Время прохожд.<Travel time>** Таймер времени прохождения заданной дистанции. Таймер начинает отсчитывать время в момент старта. Задать дистанцию можно при помощи диалога, который вызывается нажатием пункта меню "X метров"<X meters>. В этом случае таймер остановится в момент достижения заданной дистанции. При выборе пункта "1/4 мили"<1/4miles> таймер остановится через 1/4 мили (402 м). Для сброса показаний счетчика можно воспользоваться пунктом "Сброс"<Reset> контекстного меню. При остановке более 2-3 секунд показания счетчика будут автоматически сброшены в момент следующего старта.

Если активен режим «Реагировать на нажатие кнопки» <Use click>, то при нажатии данной кнопки показания счетчика будет сборошены.

**8. Закладка<Waypoint>** Отображает поле ориентирования на закладку. Закладка, на которую ориентируется данное поле, задается при помощи самой нижней части контекстного меню. Отмечена закладка, выбранная в настоящий момент. Список закладок соответствует закладкам, открытым в диалоге Waypoint настроек. Данный диалог можно вызвать и из контекстного меню (пункт "Редактор Закладок"<Waypoint Editor>). Стрелка указывает направление на закладку (при условии, что верхняя сторона экрана Pocket PC направлена по ходу движения). Цифрой указывается расстояние до закладки. При помощи контекстного меню (пункт "Единицы Измерения"<Units>) можно задать единицы измерения расстояния до закладки: м, км, фут или миля.

*Примечание*: Наиболее точно расстояние до закладки и направление на нее вычисляется, если расстояние до нее менее 1500 км. В противном случае возможны некоторые отклонения. Отклонения также возможны, если место нахождения пользователя или выбранная точка находится в радиусе 1 км от северного или южного географического полюса или отрезок, соединяющий положение пользователя с точкой, проходит через полюс.

Если активен режим «Реагировать на нажатие кнопки» <Use click>, то при нажатии данной кнопки будет добавлена новая закладка с координатами, соответствующими текущим показаним GPS-приемника.

**9. Испол. спутн.<Sats in use>** Количество спутников, которые GPS использует для определения координат и высоты.

**10. Видимые спутн.<Sats in view>** Количество спутников, которые находятся в контакте с GPS-приемником.

**11. Погрешность<DOP>** Погрешность при определении координат.

**12. Статус<Status>** Используемый тип навигации. Значения:

1) Acquiring Sat - GPS ищет спутники, недостаточно спутников для навигации,

2) 2D Navigation - спутников достаточно для определения ваших координат, но не высоты над уровнем моря,

3) 3D Navigation - спутников достаточно для определения ваших координат и высоты над уровнем моря.

**13. Общая Информация. <Union Information>** В одном поле отображается информация об используемых, видимых спутниках и статусе GPS приема.

**14. Средняя скор.<Avr. speed>** Отображает среднюю скорость. При помощи контекстного меню (пункт "Единицы Измерения"<Units>) можно задать единицы измерения скорости: км/ч, м/с, миля/час или фут/секунду. С помощью пункта контекстного меню "Сброс"<Reset> можно сбросить показания этого счетчика. Если активен режим «Реагировать на нажатие кнопки» <Use click>, то при нажатии данной кнопки показания счетчика будет сборошены.

**15. Ср.скор.с ост.<Avr.spd.w.stops>** Отображает среднюю скорость с учетом остановок. Если время остановки больше заданного, счетчик средней скорости с остановками не учитывает их. Например: при езде по городу из пункта А в пункт Б пользователь заезжает в магазин и тратит там 30 минут. Передвигаясь из пункта А в пункт Б, он вынужден стоять на светофорах несколько раз, менее 3 мин каждый раз. Предположим, что нужно узнать среднюю скорость как сумму скоростей, не учитывая время посещения магазина. В этом случае нужно задать минимальную длительность не учитываемой остановки, равную 180 секундам, в специальном диалоге. При помощи контекстного меню (пункт "Единицы Измерения"<Units>) можно задать единицы измерения скорости: км/ч, м/с, миля/час или фут/секунду. С помощью пункта контекстного меню "Сброс"<Reset> можно сбросить показания этого счетчика. Задать минимальную длительность не учитываемой остановки можно при помощи диалога пункта меню "Установить Продолжительность Остановки..."<Set Duration Stops...>.

Если активен режим «Реагировать на нажатие кнопки» <Use click>, то при нажатии данной кнопки показания счетчика будет сборошены.

**16. Курс<Course>** Отображает курс в градусах. Поле показывает корректные значения только в момент движения, так как его показания основаны на информации, получаемой с GPS. Поле показывает курс, исходя из положения географического (не магнитного) Северного полюса.

**17. Курс(XXX)<Course(XXX)>** Отображает курс в виде аббревиатур NNE, SW или ССВ, ЮЗ и т.д., что означает северо-северо-восток, юго-запад и т.д. При помощи контекстного меню (пункт "Курс по-английски"<Course In English>/"Курс по-русски"<Course In Russian>) можно переключаться с латинских букв (NNE, SW) на русские (ССВ, ЮЗ) и наоборот. Поле показывает правильные значения только в момент движения, так как его показания основаны на информации, получаемой с GPS. Поле показывает курс, исходя из положения географического (не магнитного) Северного полюса.

**18. Компас<Compass>** Отображает компас. Поле показывает правильные значения только в момент движения, так как его показания основаны на информации, получаемой с GPS. Поле показывает курс, исходя из положения географического (не магнитного) Северного полюса.

**19. Компас&Курс<Compass&Course>** Отображает в одном поле компас и курс в буквенном (NNE, SW или ССВ, ЮЗ) и числовом (в градусах) виде. Поле показывает корректные значения только в момент движения, так как его показания основаны на информации, получаемой с GPS. Красная стрелка компаса указывает направление на географический (не магнитный) Северный полюс.

**20. Плоский Компас<Flat Compass>** Отображает "плоский" компас, который имеет вид

153.5° Compass 120°SE 150°165°S

шкалы: <u>. . . . . . . . . . . . . . . . .</u> . Компас показывает корректные значения только в момент движения, так как его показания основаны на информации, получаемой с GPS. PocketGPS рассчитывает направление движения, исходя из направления на географический (не магнитный) Северный полюс.

**21. Время(GPS)<Time(GPS)>** Отображает время, получаемое с GPS-приемника. По желанию пользователя в контекстном меню можно выбрать Местное время с учетом часового пояса (Local time) или GMT.

**22. Дата(GPS)<Date(GPS)>** Отображается дата, получаемая с GPS-приемника. По желанию пользователя в контекстном меню можно выбрать формат даты: MM:dd:yyyy или dd:MM:yyyy, а также установить Местное время с учетом часового пояса (Local time) или GMT.

**23. ВремяДата(GPS)<TimeData(GPS)>** Отображается время и дата, получаемая с GPSприемника. По желанию пользователя в контекстном меню можно выбрать формат даты: MM:dd:yyyy или dd:MM:yyyy, а также установить Местное время с учетом часового пояса (Local time) или GMT.

**24. Время<Time>** Отображает время Pocket PC. В пункте меню "Установить Как На GPS"<Set As GPS Time>, можно установить время, получаемое с GPS-приемника, на Pocket ПС.

**25. Дата<Date>** Отображает дату Pocket PC. По желанию пользователя в контекстном меню можно выбрать формат даты: MM:dd:yyyy или dd:MM:yyyy.

**26. Время\Дата<Time\Data>** Отображает время и дату Pocket PC. По желанию пользователя в контекстном меню можно выбрать формат даты: MM:dd:yyyy или dd:MM:yyyy.

**27. Секундомер <Stop-watch>** Отображаются показания секундомера. При помощи пункта "Старт"<Start> контекстного меню можно запустить секундомер. При помощи пункта <Stop> можно остановить (заморозить) его показания. Повторное нажатие на кнопку "Старт"<Start> приведет к возобновлению работы секундомера. При помощи пункта "Сброс" <Reset> контекстного меню можно сбросить показания этого счетчика. Если активен режим «Реагировать на нажатие кнопки» <Use click>, то при нажатии данной кнопки секундомер будет запускаться/останавливаться в зависимости от текущего состояния.

**28. Координаты<Coords>** Отображает долготу и широту точки, в которой находится пользователь.

**29. Долгота<Longitude>** Отображает долготу точки, в которой находится пользователь.

**30. Широта<Latitude>** Отображает широту точки, в которой находится пользователь.

**31. Макс. скорость<Max. speed>** Отображает максимальную скорость с момента последнего сброса этого счетчика. Чтобы сбросить показания счетчика, воспользуйтесь пунктом меню "Сброс"<Reset>. При помощи контекстного меню (пункт "Единицы Измерения"<Units>) можно задать единицы измерения скорости: км/ч, м/с, миля/час или фут/секунду.

Если активен режим «Реагировать на нажатие кнопки» <Use click>, то при нажатии данной кнопки показания счетчика будет сборошены.

**32. Макс. высота<Max. altitude>** Отображает максимальную высоту над уровнем моря с момента последнего сброса этого счетчика. Чтобы сбросить показания счетчика, воспользуйтесь пунктом меню "Сброс"<Reset>. При помощи контекстного меню (пункт

"Единицы Измерения"<Units>) можно задать единицы измерения высоты: км, метр, миля или фут.

Если активен режим «Реагировать на нажатие кнопки» <Use click>, то при нажатии данной кнопки показания счетчика будет сборошены.

**33. Мин.вр.разгона<Min.accel.time>** Отображает самый лучший результат времени разгона (наименьшее значение). Чтобы сбросить показания счетчика, воспользуйтесь пунктом меню "Сброс"<Reset>.

Если активен режим «Реагировать на нажатие кнопки» <Use click>, то при нажатии данной кнопки показания счетчика будет сборошены.

**34. Мин.вр.прохожд.<Min.travel time>** Отображает самый лучший результат времени прохождения дистанции (наименьшее значение). Чтобы сбросить показания счетчика, воспользуйтесь пунктом меню "Сброс"<Reset>.

Если активен режим «Реагировать на нажатие кнопки» <Use click>, то при нажатии данной кнопки показания счетчика будет сборошены.

**35. Ориентирование на трек <Track>** Позволяет ориентироваться на трек. Трек - это последовательный набор точек, соединенных отрезками. Если текущая позиция согласно GPS находится *вне коридора,* заданного в диалоге "Звук&Радиус" <Sound&Radius>, который открыт в диалоге "Трек"<Track> основных настроек, в поле отображается направление на ближайшую точку открытого трека и расстояние до нее. Если вы движетесь по треку, открытому в диалоге "Трек"<Track> основных настроек (т.е. находитесь *в коридоре,* заданном в диалоге "Звук&Радиус"<Sound&Radius>), в поле отображается направление на следующую по ходу движения точку открытого трека и расстояние до нее. При помощи контекстного меню (пункт "Единицы Измерения"<Units>) можно задать единицы измерения расстояния: км, м, миля или фут. Выбрав пункт меню "Редактор Трека…"<Track Editor…>, можно открыть диалог "Трек"<Track> основных настроек. В нем можно открывать, сохранять, редактировать трек, на который ориентируется программа. Описание диалога "Трек"<Track> приведено в настройках основного и трек режимов.

*Примечание: В режиме Track Back это поле работает иначе (подробнее см. главу Track back).* 

#### **10.1.3. Описание панели инструментов основного режима.**

Панель инструментов состоит из следующих кнопок (слева направо):

 $\exists$   $\beta$   $\beta$   $\gamma$   $\phi$   $\overline{\bf n}$   $\bf G$   $\bf \overline{\bf n}$ 

#### 1. **Полноэкранный режим**

Позволяет работать с PocketGPS в полноэкранном режиме без Панелей инструментов и задач.

#### 2. **Настройки**

Открывает диалог настроек основного режима.

- 3. **Ластик**
- Стирает границы полей.
- 4. **Ручка**

Рисует границы полей.

#### 5. **Последовательная смена раскладок**

Циклический перебор всех файлов с расширением fl, которые находятся в текущей директории (см. список терминов).

6. **Трек режим**

Переход Pocket GPS в трек режим.

7. **Ночной/Дневной режим**

Переключает интерфейс с ночного на дневной режим и обратно. Дневной режим предназначен для работы с программой в светлое время суток, а ночной - в темное.

8. **Выход**

Закрывает программу.

#### **10.1.4. Описание диалога настроек основного режима**

Для вызова настроек основного режима программы, нажмите на кнопку **Настройки** на основной панели инструментов. Перед вами появятся вкладки диалога настроек. Вкладки диалога настроек:

#### **General (Общие)**

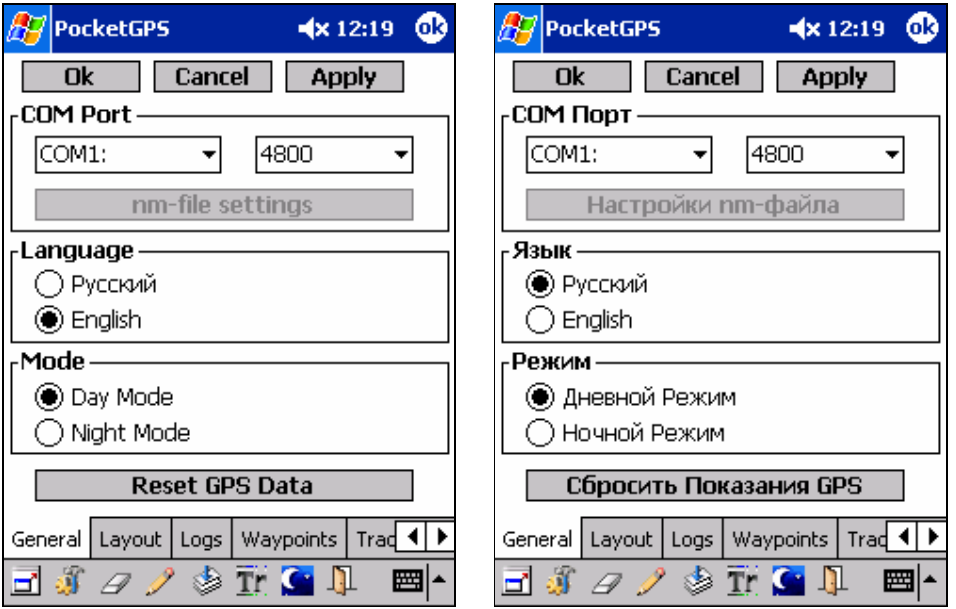

При помощи этой вкладки можно указать, откуда PocketGPS следует брать данные: из COM порта (COM1-COM10) (т.е. непосредственно с GPS-приемника) или предварительно записанного nm-файла (From nm-file); язык интерфейса (русский/английский); режим ночной/дневной. Также можно сбросить текущие значения GPS (если GPS подключен, эффекта от нажатия этой кнопки вы не увидите, так как сброшенные значения будут заменены текущими).

*Примечание:* Если выбрано чтение данных из nm-файла, становится доступной кнопка Настройки nm-файла (nm-file settings). При нажатии данной кнопки открывается вкладка NMEA log.

#### **Layout (Раскладка)**

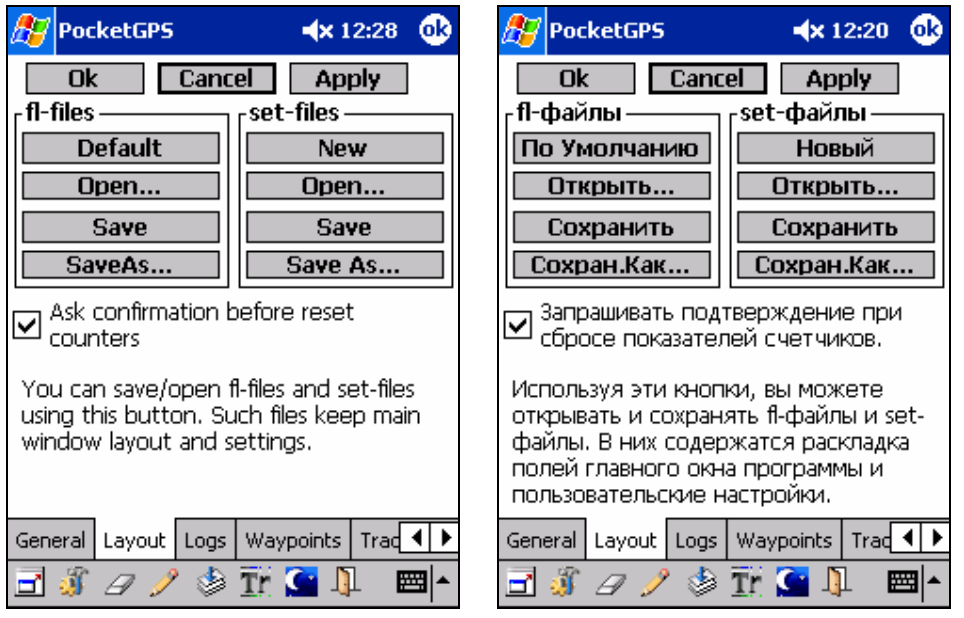

При помощи этого диалога можно: Создавать новую, Открывать, Сохранять и Сохранять Как текущую раскладку (fl файлы) и текущие установки (set файлы). В этом диалоге можно запрашивать подтверждение перед сбросом разного рода счетчиков, например: счетчика средней скорости.

*Примечание*: Все, что относится к полям, их свойствам (местоположение, единицы измерения и т.д.) сохраняется в fl файлах и называется раскладкой. Все, что задается при помощи диалогов настроек основного и трек режимов, сохраняется в set файлах.

#### **Logs** (**Логи**)

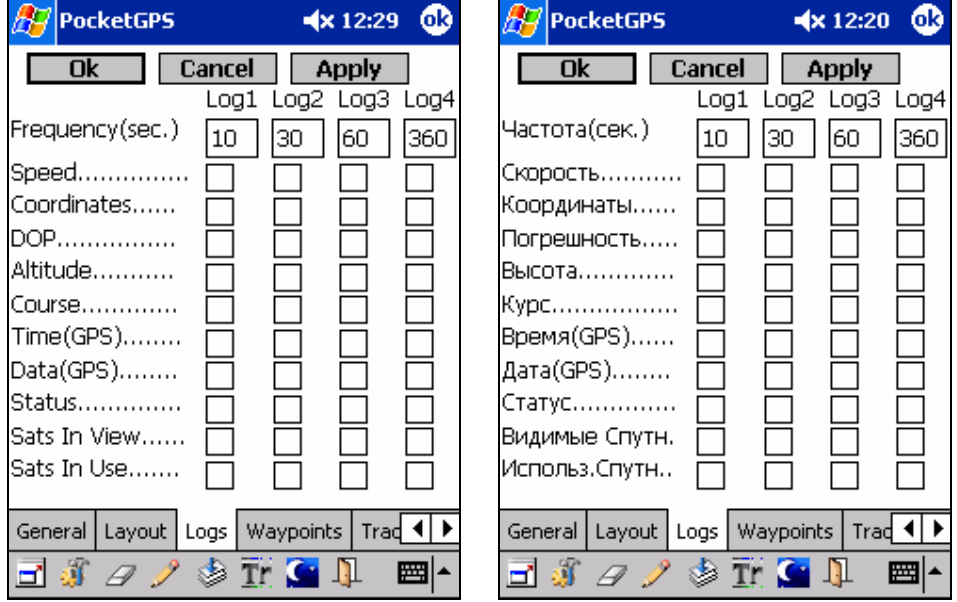

При помощи этого диалога можно настраивать пользовательский лог. В течение работы PocketGPS может записывать информацию о местоположении, скорости, высоте, и т.д. в лог файлы. Можно указать, какие именно данные, и с какой частотой записывать в эти лог-файлы, и указать количество лог файлов (от 0 до 4). Если для одного из лог-файлов (Log1-Log4) в качестве параметра частоты <Frequency> указан ноль или для этого лога не поставлено ни одного флажка, то в этот лог-файл запись не ведется. Файлы логов сохраняются в папке указанной во вкладке "Пути"<Paths>, в пункте "Пользовательские Логи"<Custom Logs>, с именами log1.csv, log2.csv, log3.csv и log4.csv. В дальнейшем можно просмотреть содержимое этих файлов в MS Excel. Если файлы с такими названиями не существуют в указанной директории, они создаются при запуске PocketGPS. Если такие файлы уже существуют, то запись продолжается.

#### **Waypoints** (**Закладки**)

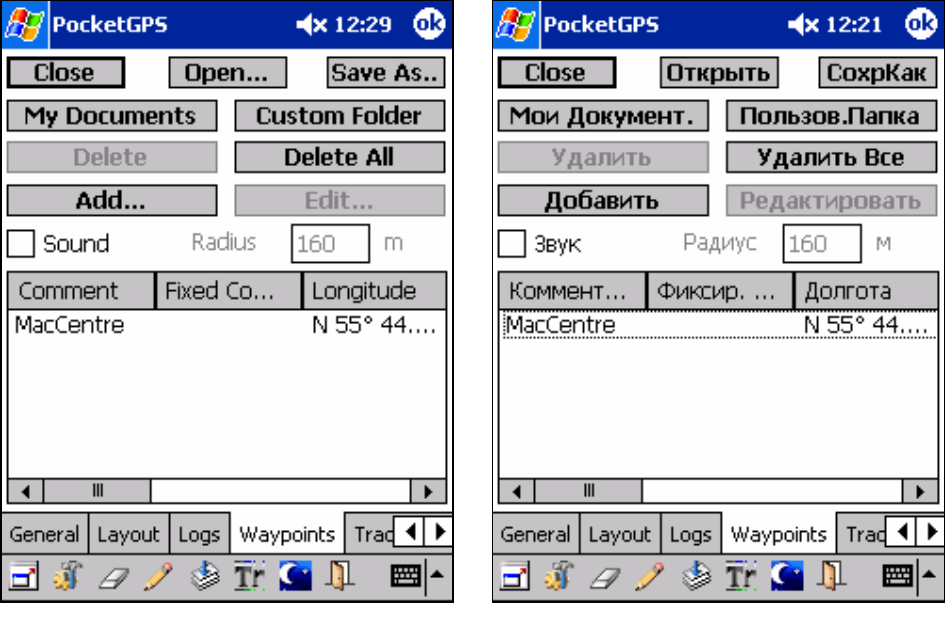

Этот диалог является редактором закладок <Waypoints>. Он состоит из списка закладок в нижней и кнопок в верхней части вкладки.

Список закладок - это список, в котором перечислены все созаданные закладки. С его помощью можно видеть информацию о каждой открытой закладке: комментарий, фиксированный комментарий, долготу, широту, высоту точки, файл, из которого она была открыта, а также дату и время заданную для закладки.

#### Кнопки:

#### **Close** - закрывает диалог настроек.

**Открыть (Open...)** - позволяет при помощи стандартного диалога "Открыть", открыть файл с сохраненными закладками (файл с расширением .lwp). При этом закладки добавятся в конец списка. При помощи этой кнопки можно импортировать трек файлы (.tr) и общие файлы закладок XML Waypoint Files (.xml).

**Добавить (Add...)** вызывает диалог, при помощи которого можно добавить новую закладку в конец списка. При этом значения по умолчанию, которые появляются в этом диалоге, соответствуют текущему положению, если GPS-приемник подключен к Pocket PC, или последнему показанию GPS, если GPS отключен от компьютера.

**Удалить (Delete) -** удаляет выделенную в списке закладку.

**СохрКак (Save As..) -** позволяет при помощи стандартного диалога "Сохранить", сохранить все закладки из списка в файл (.lwp), эта кнопка позволяет также экспортировать закладки в трек файлы (.tr) и общие файлы закладок XML Waypoint Files (.xml).

**Редактировать (Edit...) -** вызывает диалог, при помощи которого можно редактировать выделенную в списке закладку (т.е. менять ее широту, долготу, высоту над уровнем моря и т.д.).

**Удал.Все (Delete All) -** удаляет все закладки из списка.

**Мои Документ. (My Documents) -** загружает в список все файлы, содержащие закладки (т.е. файлы с расширением .lwp) и находящиеся в директории /My Document/ Pocket PC. Нажатие на данную кнопку эквивалентно выполнению операции "Открыть" для каждого wp-файла в /My Document/.

**Пользов.Папка (Custom Folder) -** загружает в список все файлы, содержащие закладки (т.е. файлы с расширением .lwp), находящиеся в директории, которая указана в диалоге Paths, в пункте "Закладки"(Waypoints). Нажатие на данную кнопку эквивалентно выполнению операции "Открыть" для каждого wp-файла из той директории, которая указана в диалоге Paths(Пути), в пункте " Закладки"(Waypoints).

Звуковая поддержка:

**Звук <Sound>** если галочка установлена, при проезде около закладки <Waypoint> проигрывается звуковое сообщение. Прикрепить звуковое сообщение можно в диалоге, открывающемся при нажатии кнопки Редактировать (Edit...). Если галочка установлена, а файл звукового сообщения не указан, будет воспроизводиться стандартный звук программы.

**Радиус <Radius>** при приближении к закладке ближе, чем на расстояние, заданное в этом поле, проигрывается звуковое сообщение.

*Примечание 1***:** Если дважды щелкнуть пером по любой закладке в списке, то будет воспроизведен прикрепленный к закладке wav файл.

*Примечание 2*: Закладки добавляются не только при помощи кнопок этого диалога, а также при помощи диалога Add Waypoint основных настроек и контекстного меню трек режима.

**Трек <Track >**

| <b>PocketGPS</b>            |                    | ക<br>$4 \times 12:30$ | <b>PocketGPS</b> |                           |      | $\blacktriangleleft$ x 12:24 | ക |  |
|-----------------------------|--------------------|-----------------------|------------------|---------------------------|------|------------------------------|---|--|
| Save As<br>Close<br>Open    |                    |                       | <b>Close</b>     | СохрКак<br><b>Открыть</b> |      |                              |   |  |
| Sound&Radius<br>Delete Part |                    |                       | Звук&Радиус.     |                           |      | Удалить Часть                |   |  |
| <b>Delete</b>               |                    | <b>Delete All</b>     | Удалить          |                           |      | Удалить Все                  |   |  |
| Add                         |                    | Edit                  |                  | Добавить                  |      | Редактировать                |   |  |
| Comment                     | Fixed Co           | Longitude             | Коммент          | Фиксир                    |      | Долгота                      |   |  |
|                             |                    | N 55° 44              |                  |                           |      | N 55° 44                     |   |  |
| 2                           |                    | N 55° 44              | 2                |                           |      | N 55° 44….                   |   |  |
| 3                           |                    | N 55° 44              | 3                |                           |      | N 55° 44                     |   |  |
| 4                           |                    | N 55° 44              | 4                |                           |      | N 55° 44                     |   |  |
| 5                           |                    | N 55° 44              | 5                |                           |      | N 55° 44                     |   |  |
|                             |                    |                       |                  |                           |      |                              |   |  |
| $\mathbf{m}$                |                    |                       | $\mathbf{m}$     |                           |      |                              |   |  |
| Layout<br>Logs              | Waypoints<br>Track | Layout<br>Logs        | <b>Waypoints</b> | Track                     | NMEA |                              |   |  |
| ₫                           |                    | ▦∤                    | 3Ŋ<br>₫          |                           |      | 圏                            |   |  |

Этот диалог позволяет открывать и редактировать трек, на который впоследствии можно ориентироваться. Трек представляется в виде последовательного набора закладок  $\le$  waypoints>. Те закладки, которые открыты в этом диалоге, будут представлены в окне трек режима в виде зеленых флажков, соединенных черными прямыми отрезками. Действия кнопок:

**Close, Открыть <Open...>, СохрКак <Save As..>, Добавить <Add...>, Редактировать <Edit...> Удалить <Delete>, Удал.Все <Delete All>** аналогичны действиям одноименных кнопок в редакторе закладок (Waypoints), с той лишь разницей, что их действия относятся к редактору трека.

**Удалить часть… <Delete Part…>** кнопка вызывает диалог, позволяющий уменьшить количество закладок в открытом треке в 2, 3, 4, … раза. При этом из трека удаляется каждая вторая закладка, две из трех, три из четырех закладок соответственно.

**Звук&Радиус… <Sound&Radius…>** кнопка вызывает диалог, позволяющий задать ширину коридора около трека, на который ориентируется программа. Пока расстояние от трека не превышает половину ширины коридора, PocketGPS считает, что уход с трека не произошел и поле Ориентирование на трек <Track> ориентирует пользователя на следующую по ходу закладку трека. Однако если расстояние удаления от трека превышает половину ширины коридор, PocketGPS считает, что произошел уход с трека, и поле **"**Ориентирование на трек" <Track> ориентирует пользователя на ближайшую закладку трека.

**Звук <Sound>** При помощи этой группы настроек можно задать расстояние от закладки трека, когда будет воспроизводиться звуковое сообщение.

См. также описание поля **"**Ориентирование на трек" <Track> .

#### **NMEA log (NMEA лог)**

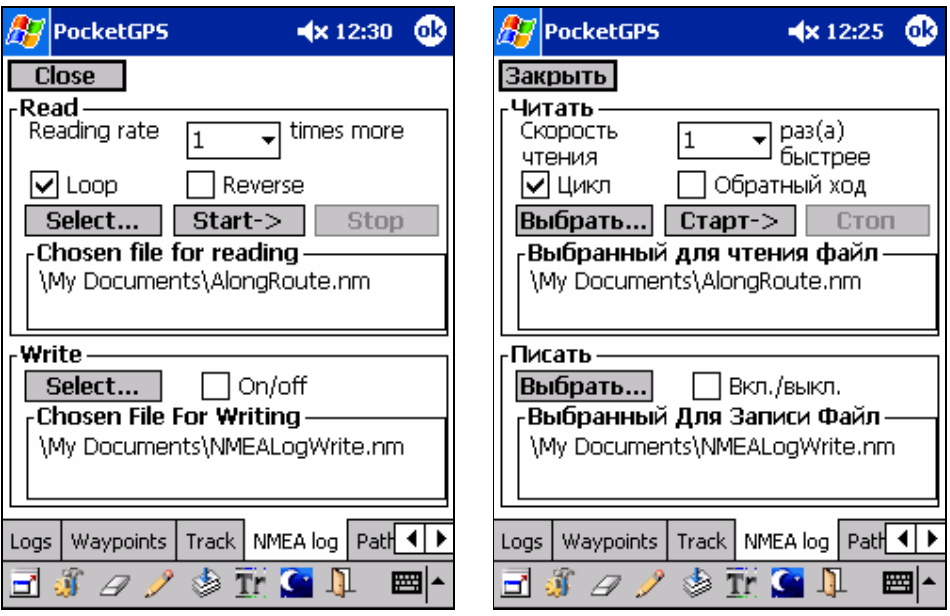

При помощи этого диалога можно установить опции, связанные с чтением и записью данных NMEA формата.

В верхней части вкладки находятся настройки чтения из nm-файла:

- 1. Скорость чтения из файла.
- 2. Если отмечен пункт "Цикл"(<Loop>), файл будет читаться по кругу, то есть по достижении конца файла, чтение начнется с начала.
- 3. Если отмечен пункт "Обратный ход"(<Reverse>), чтение будет происходить в обратном направлении (от конца к началу).
- 4. Лог читается из файла, указанного в поле "Выбранный для чтения файл"(<Chosen file for reading>). Изменить путь к файлу можно при помощи кнопки "Выбрать..."(<Select...>).
- 5. Для начала чтения из nm-файла нажмите кнопку "Старт->"(<Start-> >). Диалог настройки автоматически закроется.
- 6. Для остановки чтения из nm-файла нажмите кнопку "Стоп"(<Stop>)

В нижней половине вкладки находятся настройки записи в nm-файл:

- 1. Если галочка "Вкл/Выкл"(<On/Off>) стоит, то параллельно с чтением данных из COM порта и отображением их в полях вывода PocketGPS, записывается NMEA лог.
- 2. Лог записывается в файл, указанный в поле "Выбранный Для Записи Файл"(<Chosen File For Writing>). Изменить путь к файлу можно при помощи кнопки "Выбрать..."(<Select...>).

**Внимание!** При записи NMEA лога файл будет увеличиваться примерно на сто байт каждую секунду.

#### **Paths (Пути)**

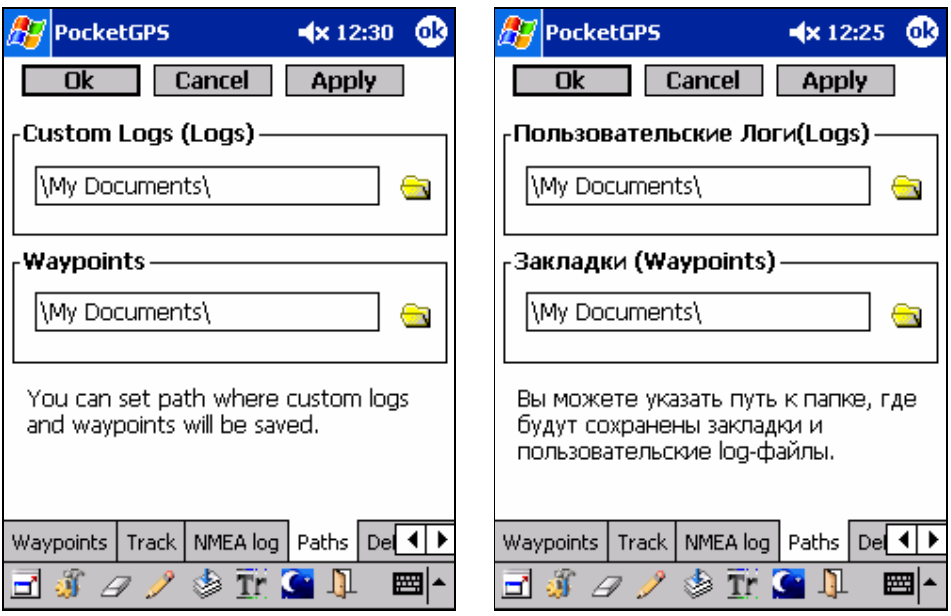

В данном диалоге указаны пути к папкам, использующимся программой:

- · П**ользовательские Логи <Custom Logs>** Папка для записи пользовательских логов.
- · **Закладки <Waypoints>** Папка, которая используется для записи Waypoints <Закладок>.

*Примечание1:* Имя папки должно начинаться и заканчиваться символом '\'. Например: \My Documents\ или \My Documents\PocketGPS\.

*Примечание2:*Для указания файла или папки можно воспользоваться специальными диалогами, которые вызываются по нажатию кнопки с изображением папки справа от имени файла.

#### **Defaults (По умолчанию)**

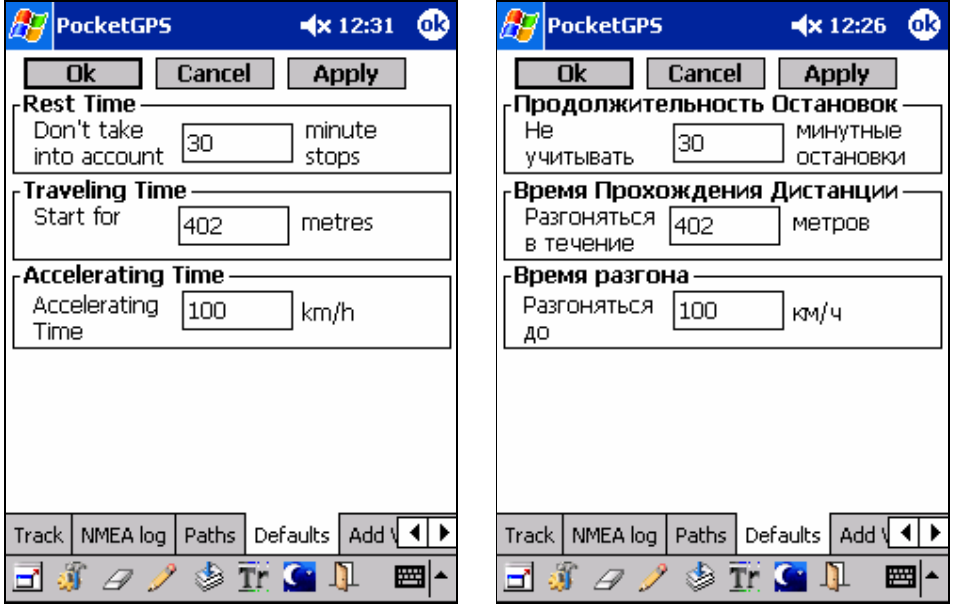

При помощи этого диалога можно задать некоторые значения по умолчанию. Это необходимо, так как при присвоении нового значения полю, часть значений требует дополнительных данных. Например: при присвоении значения "Ориентирование на закладку", поле появится на экране уже ориентированное на некую закладку. Закладка по умолчанию - это здание МакЦентра.

При помощи данного диалога можно задать:

- · Продолжительность остановок для вычисления средней скорости с учетом остановок
- · Дистанцию для определения времени прохождения дистанции
- · Скорость для определения времени разгона

**Add Waypoint (Добавить закладку**)

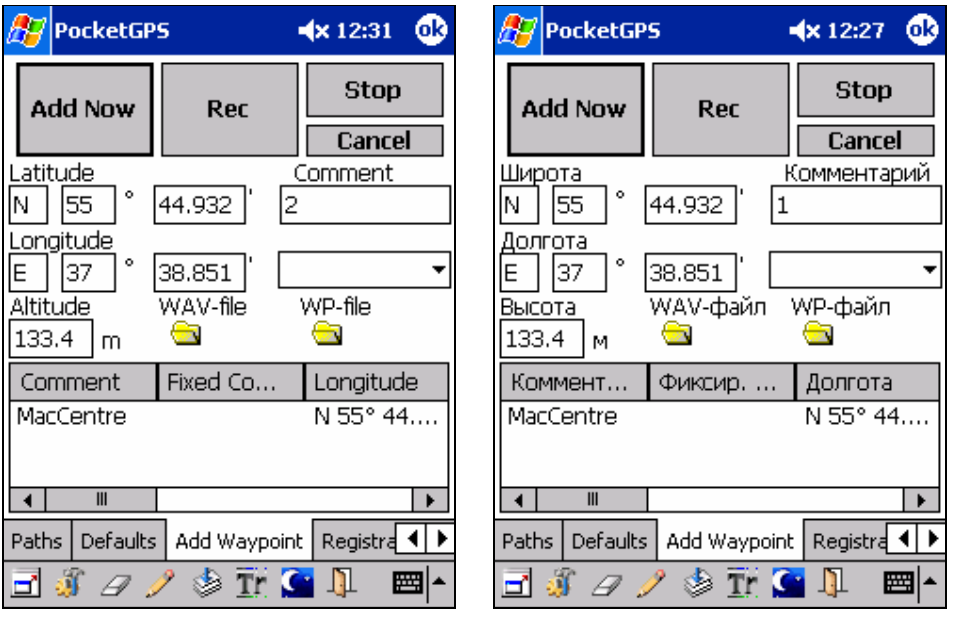

Этот диалог предназначен для быстрого добавления закладок в процессе движения. Для удобства использования данного диалога рекомендуется в основном окне программы создать в одном из полей кнопку **"Добавить Закладку"<Add Waypoint>**. Это позволит быстро вызывать данный диалог. При открытии диалога, в редактируемых полях отображаются данные текущего местонахождения пользователя.

В диалоге можно:

- · Отредактировать поля, описывающие закладку
- · Надиктовать звуковое сообщение. Для этого нажмите на кнопку Rec. Сообщение будет записано в wav файл. Изменить путь к нему можно при помощи кнопки wavфайл.
- Остановить запись звукового сообщения, нажав на кнопку Stop.
- Добавить закладку в список, нажав кнопку Add Now. Одновременно она будет сохранена в wp файле. Если не указан путь к wp-файлу, будет использован путь по умолчанию.

**Внимание!** Данные в полях ввода и кнопки этого диалога относятся к добавляемой, а не к выделенной в списке закладке. Этот список приведен, чтобы вы могли видеть открытые в данный момент в PocketGPS закладки. В списке находятся те же закладки, что и в диалоге Waypoints <Закладки>. Если дважды щелкнуть пером по любой закладке в этом списке,

будет воспроизведен прикрепленный к закладке wav-файл, если он есть, иначе - звук поумолчанию.

#### **Registration**

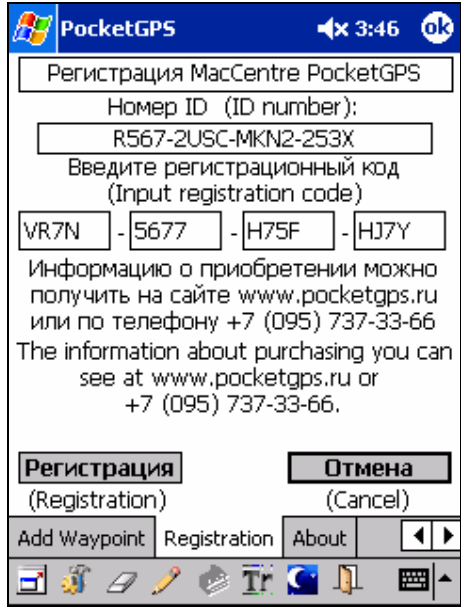

Для работы программы MacCentre PocketGPS в полном режиме необходима регистрация программы. Описание данной вкладки дано в главе Регистрация (см. выше).

#### **About**

В данной вкладке отображается информация о компании-разработчике программы: OOO компания МакЦентр.

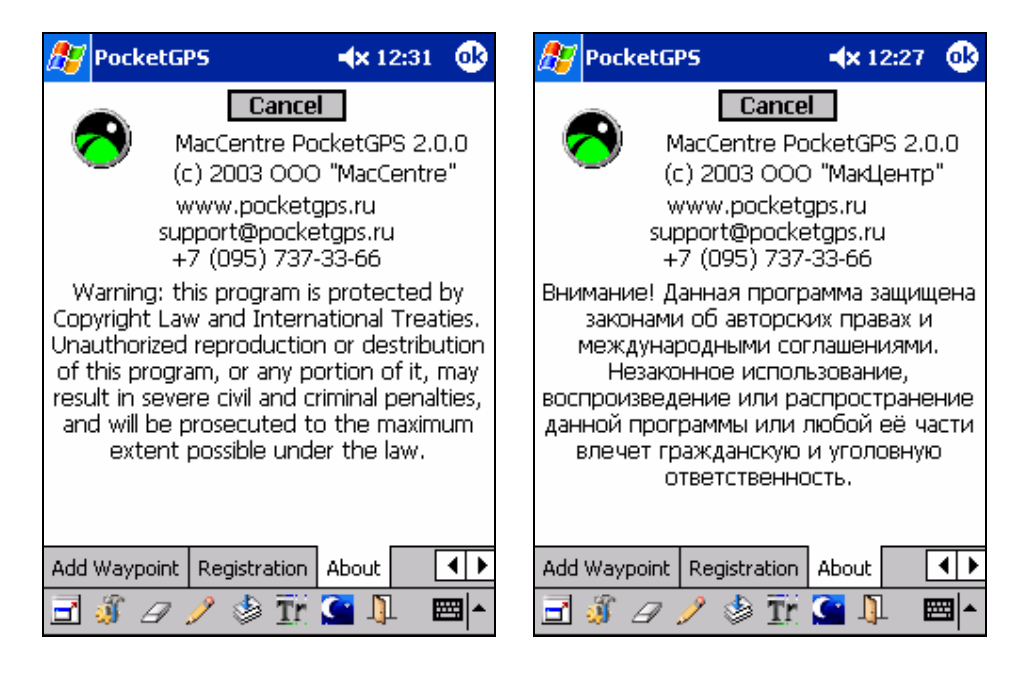

#### **10.1.5. Об изменении размеров полей**

Размеры полей можно изменять тремя разными способами:

1. С помощью режима "Перетаскивание границы поля".

Убедитесь, что на панели инструментов в нижней части экрана не нажаты кнопки И и . Укажите пером границу поля, которую хотите перетащить (она будет подсвечена синим цветом).

Не отрывая пера от экрана, перетащите границу на новую позицию и отпустите перо.

2. С помощью режима "Рисование границ".

Переключитесь в режим рисования границ с помощью кнопки  $\mathscr I$  на панели инструментов. В этом режиме можно разбить поле на два.

Щелкните пером в точку, где надо провести границу или нарисуйте ее на экране. Важно, чтобы она не выходила за пределы разбиваемого поля.

*Примечание*: Размер всех полей интерфейса кратен полю размером 80 на 45 точек. Поле такого размера нельзя разбить.

3. С помощью режима "Стирание границ".

Переключитесь в режим стирания границ с помощью кнопки  $\mathscr P$  на панели инструментов. Щелкните по границе, которую надо убрать, или проведите по ней пером.

*Примечание*: Нельзя перетащить или удалить границу, если ее перетаскивание или удаление может привести к искажению всего интерфейса. При перетаскивании границы может удаляться содержимое одних полей, чтобы освободить место для других. При удалении границы, поле, которое находится сверху или слева от нее, увеличивается, а поле, которое находится справа или снизу, удаляется. Границу нельзя перетащить, если перо прижато "не к той" стороне границы.

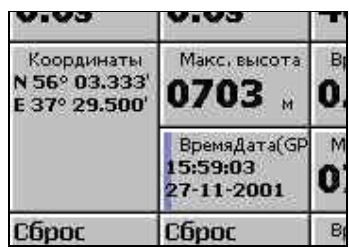

Данную границу нельзя перетащить ни влево, ни вправо.

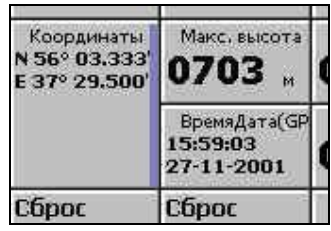

Данную границу можно перетащить влево и вправо. Определить к какой стороне прижато перо, можно, ориентируясь на подсветку выделенного ребра.

#### **10.1.6. Прочие функции основного режима MacCentre PocketGPS**

**Изменение позиции полей**. Чтобы поменять поля местами, перетащите любое из них на новое место.

**Присвоение полям новых значений** Чтобы присвоить полю новое значение, удерживайте перо на поле, значение которого хотите изменить, до появления контекстного меню.

В появившемся меню выберите "Изменить Значение" (<Change Meaning>). В появившемся подменю выберите нужное значение.

**Изменение характеристик вывода** Чтобы изменить характеристики вывода для поля (например: единицы измерения скорости), вызовите контекстное меню этого поля. В контекстном меню выберите пункт "Единицы Измерения"(<Units>). В появившемся подменю выберите нужные единицы измерения.

**Режим "Во Все Поле"<Full Field>** По умолчанию все поля появляются в режиме "Поле с заголовком ". В этом режиме кроме значения можно увидеть название поля и единицы измерения значения. Если отображение единиц измерения значения и название поля не нужно, можно перейти в режим "Во все поле". При этом значение поля будет выведено крупнее, чем в режиме "Поле с заголовком". Чтобы переключится в режим "Во все поле", из контекстного меню данного поля выберите пункт <Во все поле>(<Full Field>). При этом напротив строки будет поставлена галочка. Чтобы переключится обратно в режим "Поле с заголовком ", снимите данную галочку, нажав на данную строку.

## **10.2. Трек режим MacCentre PocketGPS**

Трек режим программы MacCentre PocketGPS позволяет работать с треками и закладками: записывать, открывать и отображать их на экране Pocket PC, подкладывать растровую карту под треки и закладки, измерять пройденное расстояние и многое другое. Перейти в трек режим программы можно, нажав на кнопку  $\mathbb{T}$  на основной панели инструментов PocketGPS.

**10.2.1. Основное окно трек режима.** 

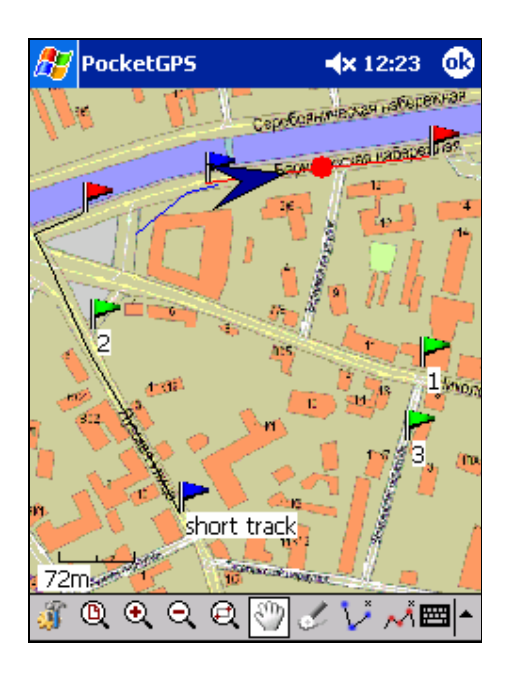

Основное окно трек режима (далее *окно*) представляет собой экран, где отображаются треки, закладки, растровая карта и т.д.

**Внимание!** Растровая карта должна быть развернута так, чтобы верхний край карты был обращен на север, а нижний на юг

#### **Закладки <Waypoints>**

Закладки представлены зелеными флажками. В окне отображаются все закладки, открытые в диалоге Waypoints основных настроек, если в настройках трек режима не указано, что их следует скрыть. Там же можно указать программе, отображать ли в окне рядом с закладками их имена.

#### **Контекстное меню трек режима**

Для вызова контекстного меню удерживайте перо не менее 0.5 сек в любой точке окна. В контекстном меню находятся пункты: "**Добавить закладку"<Add Waypoint>**, "**Свойства закладки..."<Waypoint Properties...**> и "**Удалить закладку"<Delete waypoint**>.

Выберите пункт "Добавить закладку" <Add Waypoint> для вызова стандартного диалога "Добавить закладку". По умолчанию значение соответствует той закладке, в которой было вызвано контекстное меню. Нажмите кнопку Ok в данном диалоге для добавления закладки. Выберите пункт "Свойства закладки..." ..."<Waypoint Properties...> для вызова одноименного диалога, значения при этом будут соответствовать ближайшей к месту вызова контекстного меню существующей закладке. При помощи этого диалога можно изменить свойства данной существующей закладки.

Выбрав пункт "Удалить закладку", вы удалите закладку, которая находится ближе всего к месту вызова контекстного меню.

В нижней части контекстного меню отображаются географические координаты закладки, ближайшей месту вызова контекстного меню.

#### **Треки**

Отображение треков настраивается в диалоге Tracks настроек трек режима. Треки могут отображаться с именами или без. Трек - это черная линия, отображающая пройденный ранее путь. В начале трека стоит синий флажок, в конце красный.

#### **Текущий трек**

Текущий трек - это трек, который пользователь прокладывает в настоящий момент, двигаясь на автомобиле. Трек отображается в окне синей линией без обозначения начала и конца. Текущее положение отображается в виде синей стрелки, указывающей направление движения. Трек отображается в окне, если соответствующим образом настроен диалог Current Track в настройках трек режима.

#### **Трек ориентирования**

Трек ориентирования - это трек, на который пользователь ориентируется в настоящий момент. Трек отображается красной линией; точка трека, на которую в данный момент происходит ориентирование (см. поле **Ориентирование на трек <Track>**), изображается красной точкой. Настройки трека ориентирования можно изменять на закладке Or.Track.

#### **Растровая карта**

Растровая карта подкладывается под треки и закладки. См. главу "Подкладка растровой карты и вьер изображений".

#### **Скобка масштаба**

Скобка масштаба расположена в левом нижнем углу экрана. Она показывает масштаб карты (сколько км или м в 1 см карты).

#### **10.2.2. Панель инструментов трек режима.**

Панель инструментов трек режима состоит из следующих кнопок (слева направо):

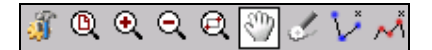

#### 1. **Настройки**

Открывает диалог настроек трек режима.

#### 2. **Все на экран**

Отображает карту маршрута таким образом, что все не скрытые закладки и треки попадают на экран (масштаб не должен превышать в 1 см 100 км).

#### 3. **Увеличить масштаб**

Приближает карту маршрута.

#### 4. **Уменьшить масштаб**

Удаляет (уменьшает масштаб) карту маршрута.

#### 5. **Окно**

Приближает выбранную область карты маршрута.

#### 6. **Скроллинг**

Перетаскивает растровую карту при проведении пером по экрану.

#### 7. **Курвиметр**

Измеряет длину кривой любой сложности, проведенной на экране. Длина отображается в правом нижнем углу экрана.

8. **Многоточечный калькулятор расстояний**

Позволяет измерить расстояние в км между любым количеством произвольных точек маршрута (от первой точки до второй плюс от второй до третей и т.д.) Расстояние отображается в правом нижнем углу экрана.

#### 9. **Нарисовать трек**

Позволяет проложить маршрут на экране КПК, проведя траекторию пером по экрану или указав начальную или конечную точки маршрута. Если трек уже задан, то можно удлинять маршрут, указывая следующие точки нажатием пера.

#### 10. **Калькулятор расстояний**

Позволяет измерить расстояние между 2 произвольными точками маршрута. Расстояние в км отображается в правом нижнем углу экрана.

*Примечание: если размеры экрана Вашего КПК не позволяют увидеть данный пункт, пользуйтесь многоточечным калькулятором расстояний.*

#### **10.2.3. Настройки трек режима.**

Для вызова настроек трек режима предназначена кнопка  $\mathcal{X}$  на Панели инструментов трек режима.

Настройки включают следующие вкладки:

#### · **General (Общие)**

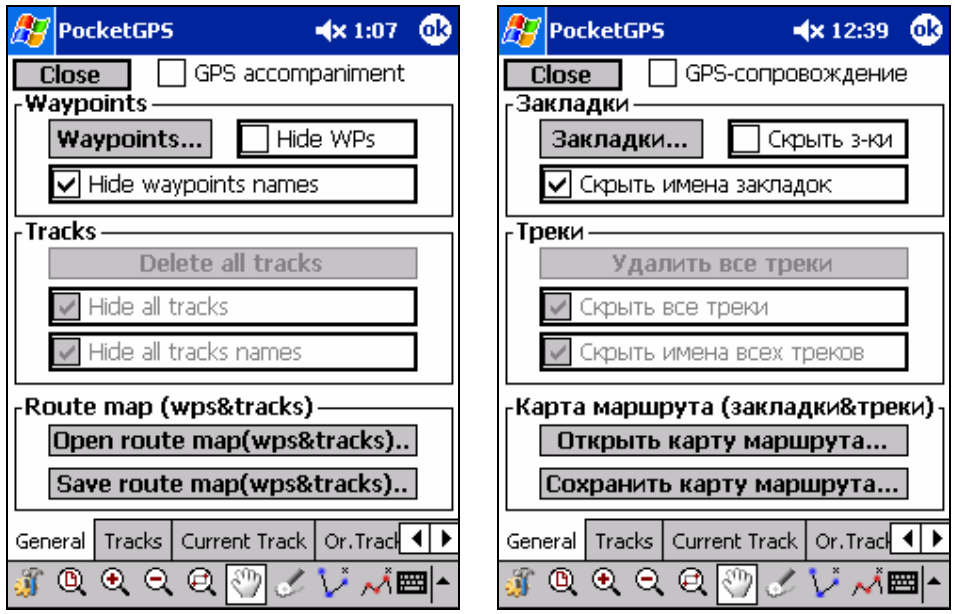

При помощи этой вкладки можно:

- 1. Установить **GPS сопровождение <GPS accompaniment>.** Если поле отмечено, в трек режиме карта маршрута будет позиционироваться так, чтобы текущее положение было в центре окна. Если вы движетесь, карта будет перемещаться так, чтобы положение все время оставалось в центре окна.
- 2. Открыть вкладку Waypoints в настройках основного режима PocketGPS при помощи кнопки **"Закладки..."<Waypoints...>**. Эту кнопку следует использовать для быстрого переключения в основные настойки из настроек трек режима.
- 3. Скрыть/показать названия всех закладок и сами закладки вместе с названиями.
- 4. Скрыть/показать названия всех открытых треков и сами треки вместе с названиями, а также удалить все открытые треки (см. вкладку Tracks).
- 5. Открыть/сохранить карту маршрута. Маршрут сохраняется в указанной пользователем директории в нескольких файлах: Закладки в wp-файлах, Текущий трек в curtrack.tr, Ор. Трек в ortrack.tr, остальные треки в поддиректории \Tracks в tr-файлах и одного файла с именем imagesets.uim (информация о подложенной растровой карте), находящимися в одной папке. С помощью данных кнопок можно указать папку для сохранения и последующего открытия маршрута.
- · **Tracks (Треки)**

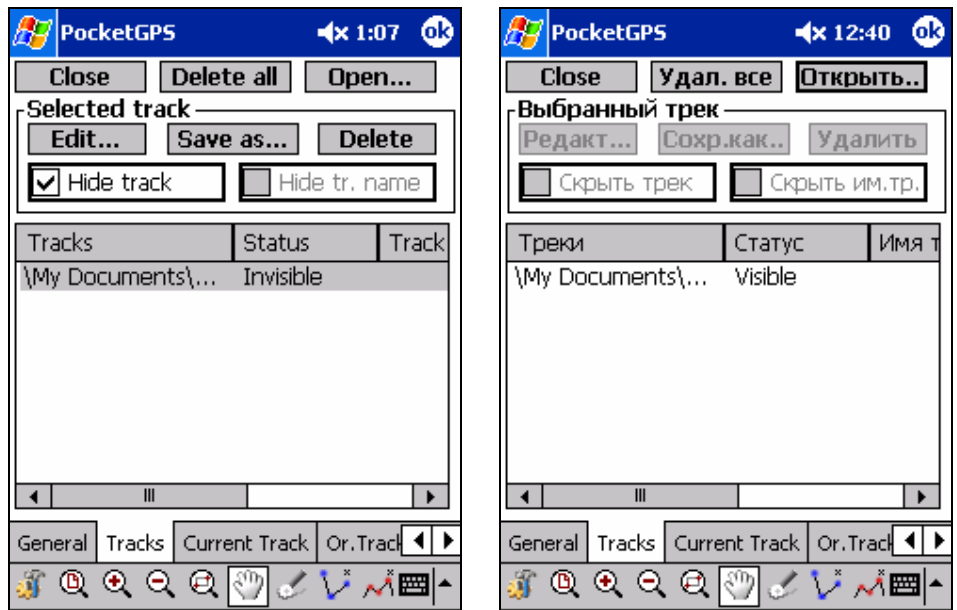

При помощи этой вкладки можно:

- 1. Открывать отдельные треки, а также импортировать треки из wp-файлов. Кнопка **"Открыть..".<Open...>**
- 2. Удалять все открытые треки. Кнопка **"Удал.все".<Delete all>**
- 3. Выделив один из открытых треков в списке, можно задавать его свойства: a) Редактировать имя трека с помощью кнопки **"Редакт..."<Edit...>**;
	- b) Сохранить трек в tr формате или импортировать его в .lwp формат с помощью кнопки **"Сохр.как.."<Save as...>**;
	- c) Удалить трек из списка с помощью кнопки **"Удалить..."<Delete...>**;
	- d) Скрыть имя трека или сам трек (отметив соответствующие строки).

#### · **Current Track (Текущий трек)**

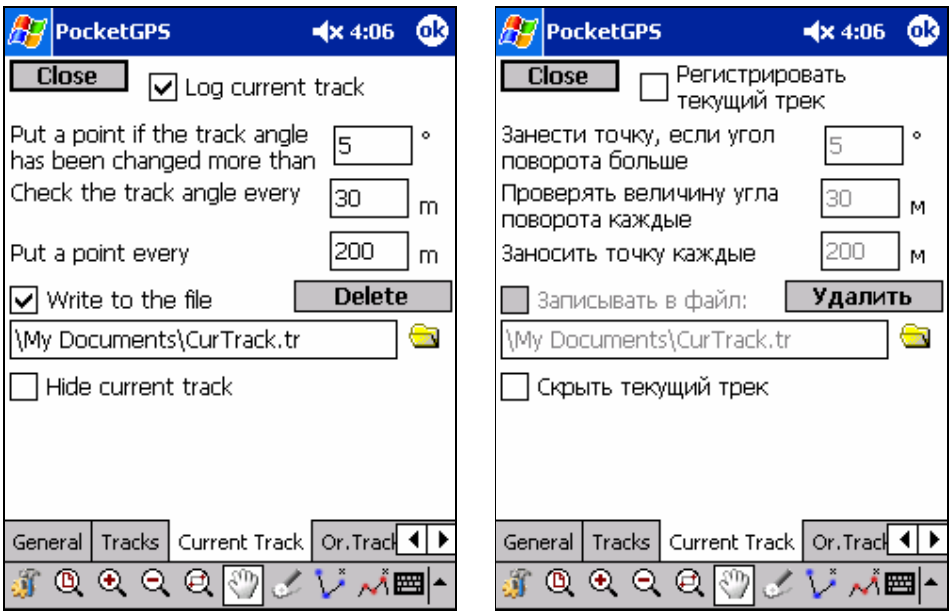

Данная вкладка отвечает за текущий трек, прокладывающийся в настоящий момент времени.

Отметив строку **"Регистрировать текущий трек"<Log current track>**, можно включить режим регистрации текущего трека (будут расходоваться системные ресурсы). Если данный режим выключен, в трек режиме на экране все равно будет отображаться текущее положение в виде стрелки.

При помощи этой вкладки можно задать 3 параметра:

- 1. **Занести точку, если угол поворота больше… (Put a point if the track angle has been changed more than…)**
- 2. **Проверять величину угла поворота каждые… (Check the track angle every…)**
- 3. **Заносить точку каждые... (Put a point every...)**

**Внимание!** Изменять эти опции не рекомендуется.

Значения данных опций являются целыми числами. Весь путь разбивается на отрезки с длиной, равной числу, указанному в втором поле. При проезде очередного отрезка PocketGPS проверяет значение угла между двумя последними отрезками. Если оно меньше значения угла, равного (180 - значение, указанное в первом поле), то в лог записывается точка. Если вы едете без поворотов, PocketGPS записывает в лог точки через расстояние, указанное в поле «**Заносить точку каждые...**»

В нижней части вкладки находятся три строки:

1. **Записывать в файл <Write to the file>**

Если отмечена данная строка, текущий трек записывается в выбранный файл. По умолчанию лог ведется в файле /My documents/CurTrack.tr.

2. **Скрыть текущий трек<Hide current track>**

Если отмечена данная строка, текущий трек не будет отображаться в трек режиме, если нет, то текущий трек будет отображен синим цветом.

#### 3. **Удалить <Delete>**

Удаляет текущий трек. При этом файл с записанным треком не удаляется.

· **Or.Track (Ориентирование на трек)** 

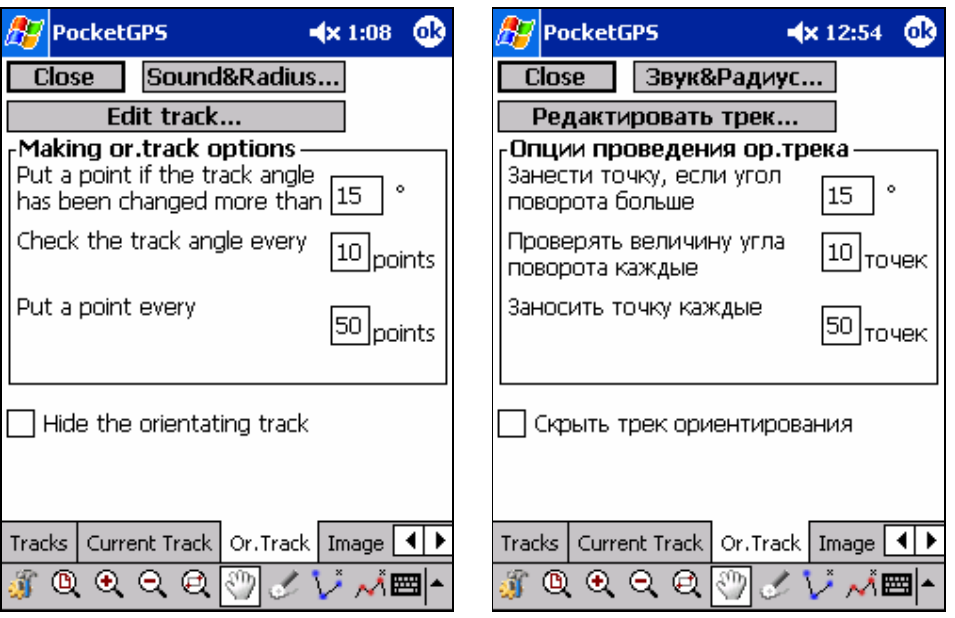

Данная вкладка отвечает за работу с треком, на который производится ориентирование. При помощи этой вкладки можно задать 3 опции для проведения ор.трека:

- 1. **Занести точку, если угол поворота больше… (Put a point if the track angle has been changed more than…)**
- 2. **Проверять величину угла поворота каждые… (Check the track angle every…)**
- 3. **Заносить точку каждые... (Put a point every...)**

Описание данных параметров приведено в разделе Текущий трек (см. выше).

При помощи этой вкладки можно:

- 1. Cкрыть трек ориентирования.
- 2. Вызвать диалог **Звук&Радиус<Sound&Radius>,** при помощи которого задаются разные опции ориентирования на трек. Подробно данный диалог описан в разделе 10.1.4. Описание диалога настроек основного режима, вкладка Track.
- 3. Вызвать диалог Track основных настроек.

#### · **Image (Изображение**)

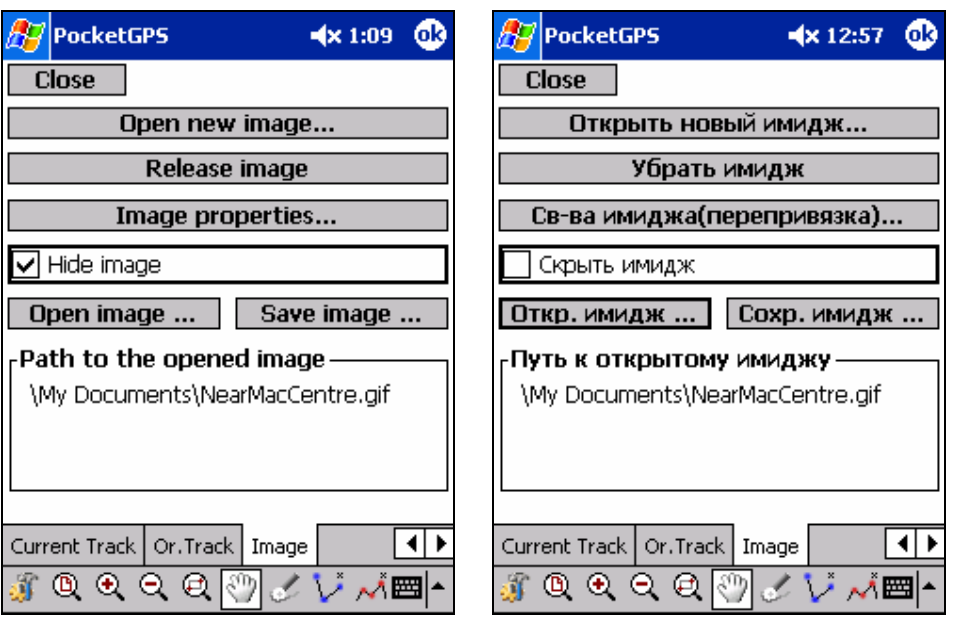

Данная вкладка отвечает за подкладку растровой карты под треки. В этом диалоге есть следующие элементы управления:

- 1. Кнопка **"Открыть новый имидж..."<Open new image...>.** Позволяет вызвать специальный модуль Вьер изображений для подкладки растровой карты под треки и закладки. Подробное описание этого модуля и того, как связать растровую карту и векторные треки и закладки, приведено в главе Подкладка растровой карты под треки и закладки.
- 2. Кнопка **"Убрать имидж" <Release image>.** Отменяет привязку растровой карты. При этом сам растровый файл не удаляется.
- 3. Кнопка **"Свойства имиджа (перепривязка)…"<Image properties…>** позволяет перепривязать ранее подложенный имидж. Будет запущен вьюер изображений с уже открытыми в нем точками текущей привязки.
- 4. Строка **"Скрыть имидж"<Hide image>.** Если она отмечена, то в трек режиме растровая карта не отображается.
- 5. Кнопки **"Откр.Имидж…"<Open Image…>/"Сохр.Имидж…"<Save Image…>** позволяют открыть/сохранить uim файлы ( с данными о привязке имиджа).

В нижней части вкладки отображается путь к файлу с картой, которая подложена в настоящий момент.

## **10.3. Подкладка растровой карты и вьер изображений.**

#### **10.3.1.Подкладка растровой карты под треки и закладки**

Трек режим позволяет отображать треки и закладки на экране Pocket PC. Однако если имеется растровая карта (в jpg, gif, 2bp, xbm или bmp форматах) интересующей местности, ее можно "подложить" под треки и закладки и увидеть пройденные пути на реальной карте. Также можно оценивать текущее положение относительно данной растровой карты. Для этого необходимо "привязать" карту к трекам, отображенным на экране. Для простой и быстрой реализации этой задачи в PocketGPS предусмотрен специальный модуль Вьер изображений.

Для привязки растровой карты необходимо:

- 1. Нажать кнопку **"Открыть имидж..."<Open image...>** в настройках трек режима (вкладка Image).
- 2. При помощи стандартного диалога открыть нужный растровый файл.
- 3. Выбрать количество цветов в открываемом растровом файле: 16, 256 или 65536. Если вы открываете большую растровую карту, рекомендуется использовать 16 цветов. Для отображения 256 или 65536 цветов необходимо много свободной памяти программ Pocket PC. *Примечание:* При помощи данного диалога можно открывать 256 или 65536 цветовые файлы как 16-ти цветные.
- 4. Откроется окно вьюера изображений. Данный модуль имеет собственную панель инструментов и контекстное меню, которые описаны ниже. В этом окне отображается выбранное растровое изображение.
- 5. Нажать на кнопку на панели инструментов и указать с максимальной точностью место на карте, где вы находитесь в настоящий момент. Для навигации по карте можно использовать кнопки панели инструментов.
- 6. Отъехать на некоторое расстояние, чем больше, тем лучше, и указать на растровой карте новую (вторую) точку. *Примечание:* Во время указания точек Pocket PC должен быть подключен к GPS приемнику и c GPS приемника должны поступать корректные данные.
- 7. Если какая-то точка указана на карте неточно, нажать на кнопку  $\bigoplus$  и перетащить данную точку на новую позицию на карте. При этом географические координаты этой точки не изменятся. Чтобы изменить географические координаты или удалить одну из точек привязки, вызовите контекстное меню рядом с этой точкой и воспользуйтесь пунктами меню (см. Контекстное меню вьюера изображений.)
- 8. Закрыть окно вьера, нажав кнопку "Ok" в правом верхнем углу экрана. Откроется окно настроек трек режима, а растровая карта будет привязана. Отменить процесс привязки карты можно нажатием кнопки "Ok" в ходе привязки до указания второй точки привязки. При этом откроется окно настроек трек режима, а растровая карта не будет привязана. Отменить законченную привязку карты можно нажатием на кнопку **"Убрать имидж" <Release image>** (вкладка Image) в настройках трек режима. Окно вьюера можно также закрыть при помощи одного из пунктов контекстного меню.

*Примечание*: Растровая карта должна быть развернута так, чтобы верхний край карты был обращен на север, а нижний на юг. Развернуть ее можно в любом растровом редакторе.

#### **10.3.2. Панель инструментов вьюера изображений**

Вьюер изображений используется для подкладывания растрового имиджа. Панель инструментов вьюера изображений состоит из следующих кнопок (слева направо):

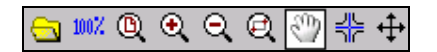

#### 1. **Сменить растровую карту**

С помощью данной кнопки можно сменить растровый файл с картой, подкладываемый под карту маршрута.

#### 2. **100%**

Отображает растровую карту с разрешением 40 пикселей на сантиметр, т.е. в таком масштабе, чтобы все пиксели были видны.

#### 3. **Увеличить масштаб**

Приближает растровую карту.

#### 4. **Уменьшить масштаб**

Удаляет (уменьшает масштаб) растровую карту.

#### 5. **Окно**

Приближает выбранную область растровой карты.

#### 6. **Скроллинг**

Перетаскивает растровую карту при проведении пером по экрану.

#### 7. **Выбрать точку**

Позволяет выбрать две точки для привязки растровой карты к карте маршрута (подробнее описано выше).

#### 8. **Сместить точку**

Перетаскивает ранее выбранную точку для привязки карты на новую позицию (подробнее описано выше).

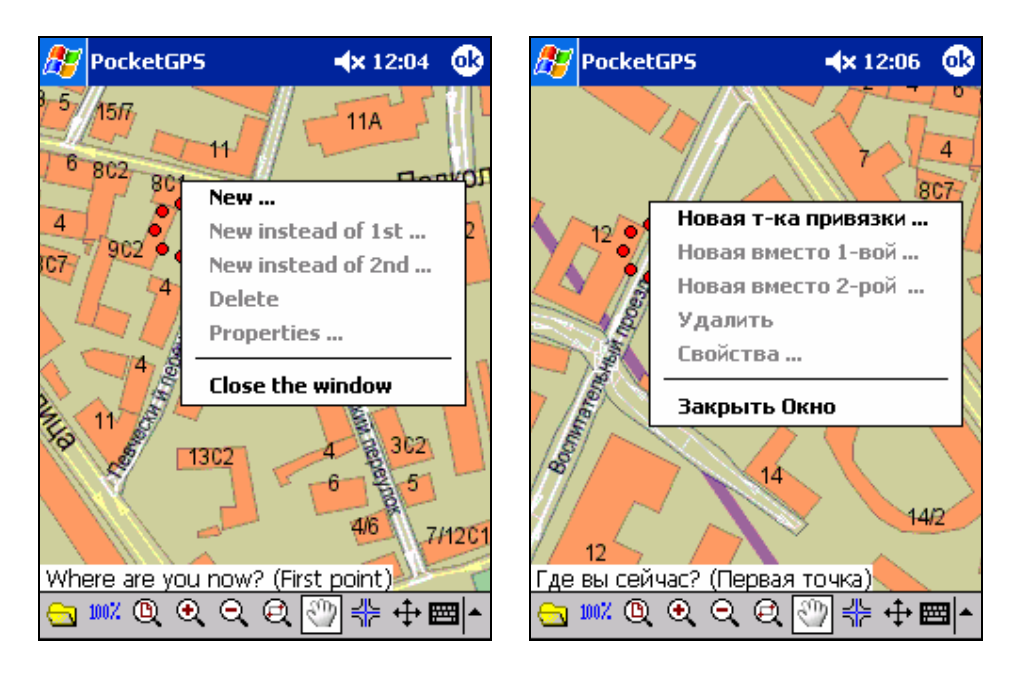

#### **10.3.3.Контекстное меню вьюера изображений.**

Контекстное меню вьюера изображений, расширяет возможности, доступные при привязке имиджа.

Контекстное меню содержит следующие пункты:

#### 1. **Новая т-ка привязки … <New…>**

Вызывает диалог, позволяющий задать одну из двух точек для привязки изображения. Если в появившемся диалоге нажать кнопку "Ok", то точке, которая была указанна на растровой карте, будут поставлены в соответствие географические координаты, отображаемые в этом диалоге. По умолчанию в диалоге отображаются географические координаты, соответствующие текущей позиции, то есть имеет смысл вызывать контекстное меню из точки на карте, соответствующей текущей позиции, при условии, что GPS-приемник подключен.

#### 2. **Новая вместо 1-вой …<New instead of 1st…>**

Удаляет первую точку привязки и вызывает диалог, позволяющий задать новую точку привязки (диалог подробно описан в пункте 1).

3. **Новая вместо 2-вой …<New instead of 2nd…>**

Удаляет вторую точку привязки и вызывает диалог, позволяющий задать новую точку привязки (диалог подробно описан в пункте 1).

#### 4. **Удалить <Delete>**

Удаляет, ту точку привязки, которая находится ближе к точке, в которой было вызвано контекстное меню.

#### 5. **Свойства… <Properties…>**

Позволяет определить заново географические координаты точки привязки, которая находится ближе к точке, в которой было вызвано контекстное меню.

#### 6. **Закрыть Окно <Close the window>**

Закрывает вьер изображений. Если растровая карта уже привязана (указаны 2 точки привязки), то подложенный имидж появится в диалоге **Трек < Track >**. Если две точки привязки указаны не были, привязка не осуществится.

#### **10.4. Режим Track back**

#### **10.4.1. Общие сведения.**

Иногда возникает ситуация, когда, двигаясь по ранее заданному треку и ориентируясь на него при помощи поля Ориентирование на трек <Track>, пользователь желает временно покинуть ранее заданный трек (далее главный трек) и отъехать некоторое существенное расстояние в сторону, а затем вернуться в ту точку на главном треке, которую он покинул. Именно для этого существует режим **Track back**. С его помощью можно записать Track back (путь, по которому пользователь съезжает с маршрута, и по которому в дальнейшем планирует возвращаться). Когда возникает необходимость вернуться на главный трек, надо указать программе MacCentre PocketGPS, что теперь следует ориентироваться не на главный трек, а на только что записанный Track back. В данном режиме поле Ориентирование на трек <Track> (см. раздел 10.1.2. Описание значений, присваиваемых полям) будет ориентировать пользователя на маршрут Track back, вплоть до достижения, той точки главного трека, в которой пользователь покинул главный трек. После этого поле Ориентирование на трек <Track> будет вновь ориентировать пользователя на главный трек.

#### **10.4.2. Элементы управления режима Track back.**

Управление в режиме Track back осуществляется с помощью шести кнопок, значение которых можно присвоить полям основного режима программы MacCentre PocketGPS и поля **Ориентирование на трек <Track>**. При работе поля **Ориентирование на трек <Track>** в режиме Track back в заголовке поля появляется надпись: "Track back". Чтобы присвоить полю значение любой из шести кнопок, отвечающих за режим Track back, в контекстном меню данного поля необходимо выбрать "**Сдел.Кнопку с назв.->Уход с Маршрута ->(**далее любую из шести кнопок**)" <Make Button W.Name->Quit Route-> (**далее любую из шести кнопок**)>.** После присвоения кнопке определенного значения, нажатие на нее приведет к выполнению действия.

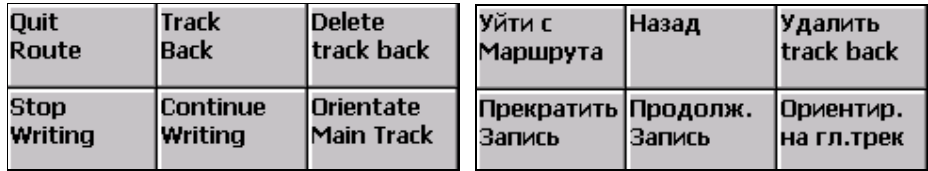

Действия, которые происходят при нажатии на каждую из шести кнопок режима Track back, описаны ниже:

- · **Уход с Маршрута <Quit Route>** начинает записываться Track back (трек, по которому будет предложено возвращаться на главный трек). Поле **Ориентирование на трек <Track>** продолжает ориентировать пользователя на главный трек.
- · **Назад <Go Back>** меняет значение поля **Ориентирование на трек <Track>**. Оно начинает ориентировать пользователя на маршрут **Track back**, вплоть до достижения пользователем главного трека или того момента, когда пользователь нажмет кнопку **Ориентр. На Гл.Трек <Orientate Main Track>** . В режиме ориентирования на Track back в заголовке поля выводится надпись "**Track Back"**. Если пользователь отъехал от маршрута Track Back далее указанного в настройках коридора (диалог Радиус&Звук), заголовок становится красным. Если пользователь находится на маршруте Track back, заголовок поля остается черным.
- · **Удалить Track Back <Delete Track Back>** удаляет Track back.
- · **Остановить Запись <Stop Writing>** останавливает запись Track back.
- · **Ориентр. На Гл.Трек <Orientate Main Track>** переключает поле Ориентирование на трек <Track> в режим ориентирования на главный трек.
- · **Продолжить Запись <Continue Writing>** позволяет продолжить запись Track back ,если она была приостановлена.

## *11. Удаление MacCentre PocketGPS*

Программа удаляется обычным для Pocket PC способом:

- · В панели управления (**Start** > **Settings** > **Remove Programs** > **Programs in storage memory**) выберите MacCentre PocketGPS и нажмите кнопку **Remove**
- · В появившемся окне подтвердите удаление программы, нажав кнопку **Yes** (**Да**).

## *12. Часто задаваемые вопросы:*

*После запуска MacCentre PocketGPS вместо нормальной раскладки (набора полей и настроек) некоторые или все поля отсутствуют (белые прямоугольники на экране или белый экран) или все поля выводятся без какой-либо информации. (Та же проблема может возникнуть в настройках при открытии во вкладке Layout некорректного fl файла).* 

Скорее всего, проблема связана с тем, что открываемый fl файл с раскладкой не действителен или не найден. Для решения данной проблемы откройте во вкладке **Layout** корректный fl файл. В дальнейшем программа будет обращаться именно к нему. Если такая проблема возникла сразу после установки программы, воспользуйтесь fl файлом, который находится в папке: \My Documents\fields.fl. Если такая проблема возникла при использовании кнопки "**Последовательная смена раскладок**" на панели инструментов, для решения нужно удалить вызвавший проблему fl файл. Это необходимо, так как при последовательной смене раскладок мы просматриваем *все* fl файлы, находящиеся в текущей директории.

## *13. Список терминов.*

**Поле:** Прямоугольная область в окне программы. Можно изменять ее размеры, присваивать ей различные значения, например: скорость или координаты. В поле, которому присвоено значение скорость, будет отображаться текущая скорость.

**Значение:** Показания GPS-приемника и данные, вычисленные на их основе (скорость, координаты, вариометр, курс, компас и т.д.), которые присваиваются полям.

**Раскладка:** Совокупность полей в основном окне PocketGPS, настроенная пользователем.

**Текущая директория:** Директория, из которой загружается fl-файл, содержащий раскладку (местоположения и свойства полей).

**Трек:** Графическая схема пройденного пути, представляющая набор точек, соединенных отрезками.

**Маршрут:** Набор треков и закладок, наложенный на растровое изображение карты.

**Карта маршрута**: Растровая карта, на которую накладывается набор треков и закладок, составляющих маршрут.

**Трек-режим:** Часть программы PocketGPS, позволяющая работать с треками: записывать и открывать, отображать графически на экране Pocket PC, подкладывать растровое изображение карты, измерять пройденное расстояние и др. Набор настроек этого режима отличается от настроек основного режима.

**Режим Track back**: Режим, позволяющий, ориентируясь на текущий трек, отъехать в сторону от трека, и вернуться обратно в ту же точку, в которой вы съехали с него.

**Track back**: Если пользователь временно съехал с трека, по которому едет, а затем вернулся в точку съезда, по тому же пути, то тот путь, по которому он покидал главный трек и возвращался обратно называется **Track back**.

**Вьюер изображений**: Модуль, позволяющий подложить растровую карту под треки и закладки(waypoints).

**Точки привязки**: Точки, с помощью которых осуществляется привязка растровой карты к географическим координатам. Эта привязка осуществляется в модуле Вьюер изображений. На растровой карте указываются две точки и соответствующие им географические координаты. Для правильной привязки растровой карты необходимо указать ровно две точки.

**Закладка**: Любая отмеченная точка на поверхности Земли ("Путевая точка", "Waypoint").

**Основной режим**: Режим для работы с полями и их значениями. Данный режим имеет набор диалогов-настроек и собственную панель инструментов.

**fl файлы**: Файлы, в которых сохраняется все, что относится к полям и их свойствам (местоположение, единицы измерения и т.д.).

**set файлы**: Файлы, в которых сохраняются все данные, задаваемые при помощи диалогов настроек основного и трек режимов.

**wp файлы:** Файлы, в которых сохраняются закладки.

**tr файлы**: Файлы, в которых сохраняются треки (один файл - один трек).

**nm файлы**: Файлы, в которых сохраняется текст NMEA формата (формат данных GPSприемника).

**uim файлы**: Файлы, в которых сохраняется привязка карты к трекам (географическим координатам).